$\overline{a}$ 

# INSTALLATION GUIDE

# *CalculiX Graphical Pre- and Postprocessor cgx 2.9 on Mac OS X El Capitan*

<sup>1</sup>B. Graf

*Abstract*. CalculiX comprises the graphical pre- and postprocessor cgx (CalculiX GraphiX) and the solver ccx (CalculiX CrunchiX). Except of the html-help files and the installation path the installation of cgx and ccx is independent from each other. Accordingly, separate step-by-step installation guides for ccx and cgx on Mac OS X are available (available guides for Mac OS X Mavericks, Yosemite and El Capitan listed under the "Release Notes" of the present guide). In the present guide the installation of cgx from source and Mac OS X El Capitan is considered. Besides the installation of cgx the present guide also covers the installation of required Mac specific and optional additional software, whereas the latter provides additional functionality of cgx (e.g. tet-meshing with a target element size). Tests for the functionality of the installation are provided.

*Acknowledgement*. Special thanks to K. Wittig (developer of cgx, MTU Aero Engines Munich, Germany) and M. Woopen (installation of Netgen with GUI, AICES, RWTH Aachen, Germany) for their support, to M. Winderl for testing the installation for Yosemite and removing typos and to Enzo Maier (Edmonton, Canada) for testing the installation guide for OS X El Capitan.

<sup>1</sup>Prepared by B. Graf, based on the general installation instructions for Unix/Linux by K. Wittig (developer of cgx, MTU Aeoro Engines, Munich, Germany). Dr. B. Graf Consulting Engineer Zurich graf bernhard@bluewin.ch

#### <span id="page-1-0"></span>**RELEASE NOTES**

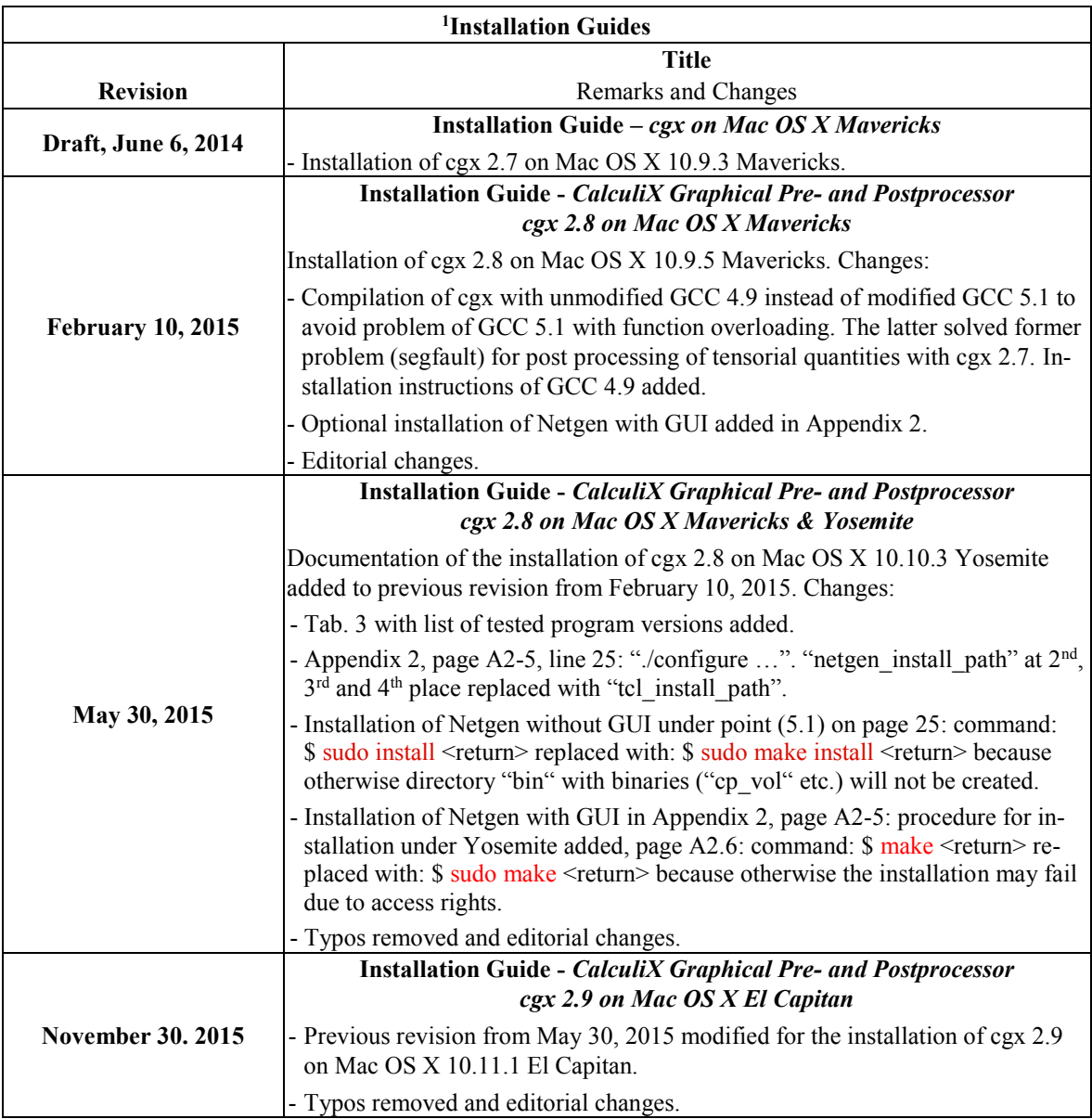

<sup>1</sup>Last revision available on Calculix site, previous revisions available on request from author.

# **CONTENTS**

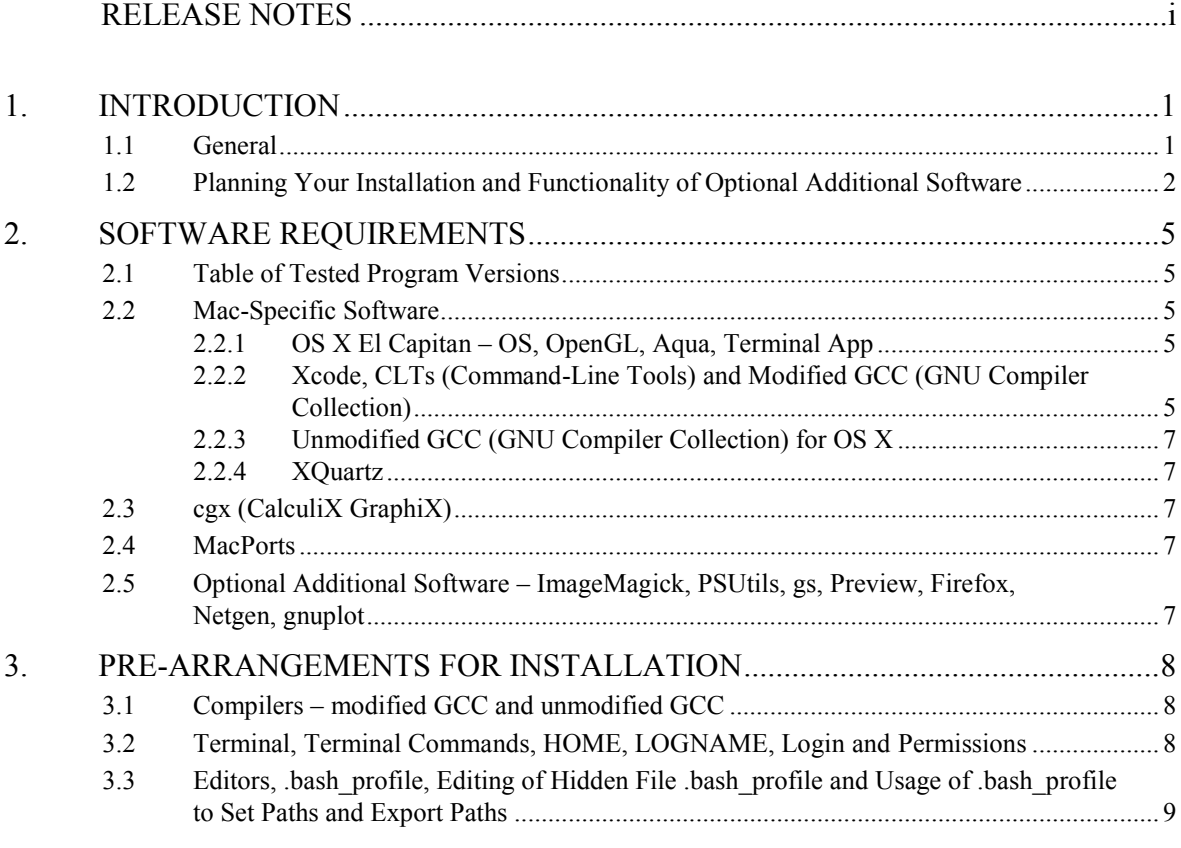

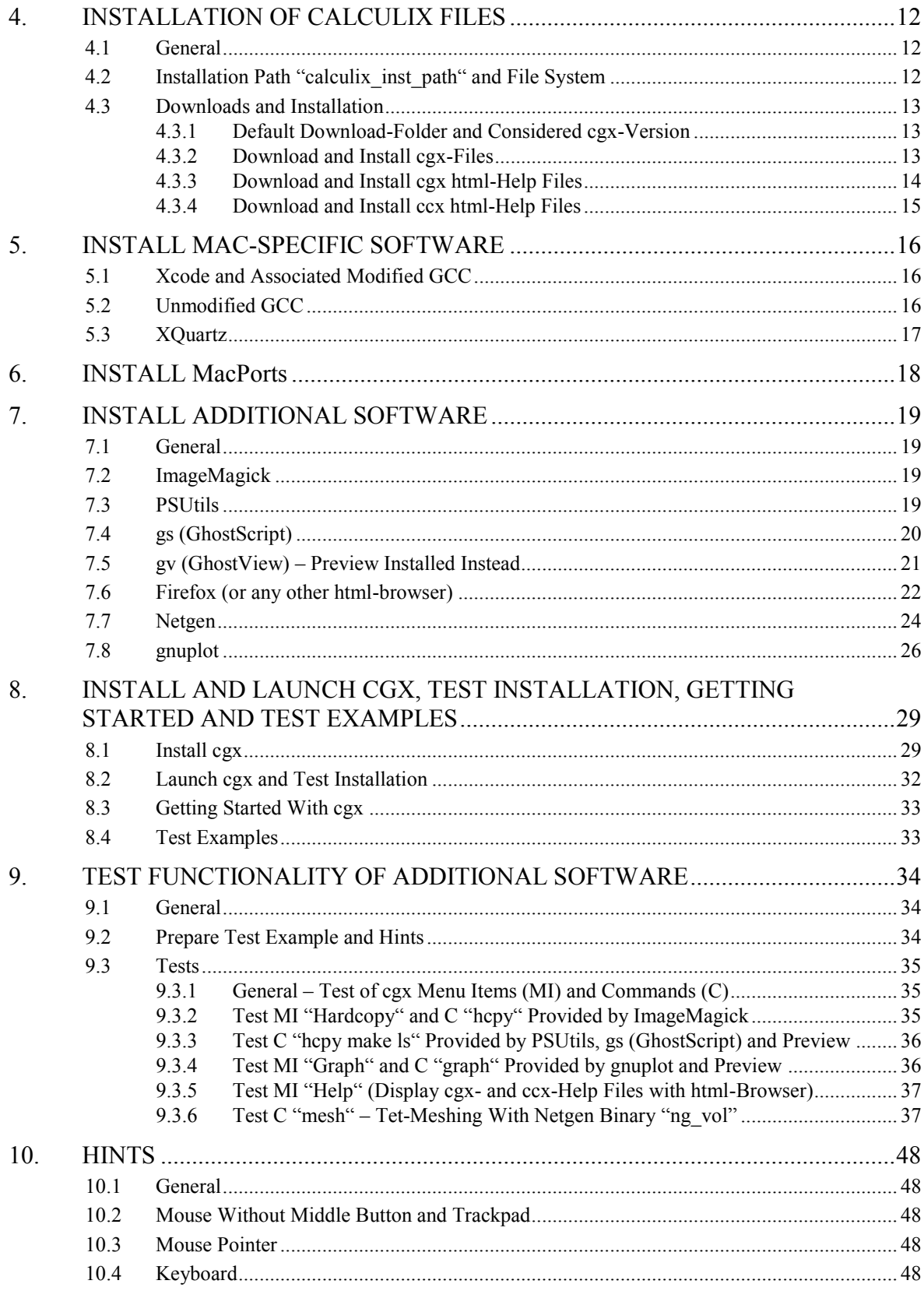

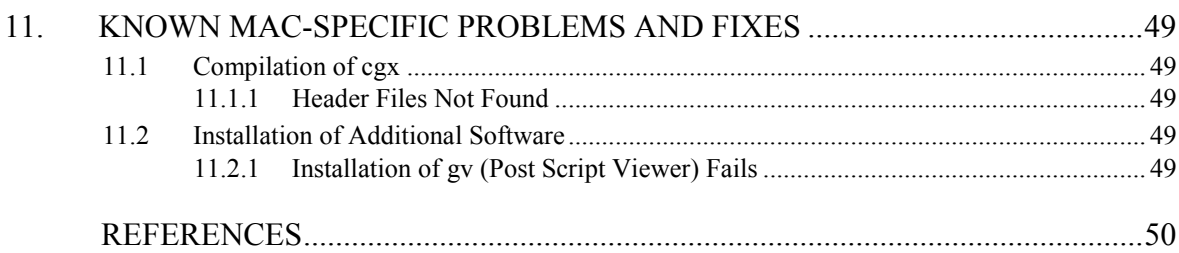

# APPENDICES

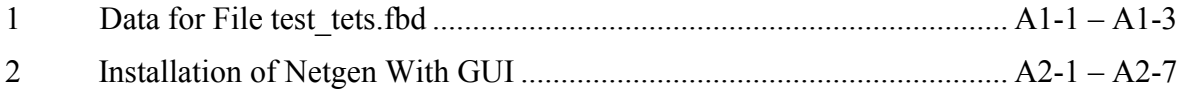

# **1. INTRODUCTION**

# <span id="page-5-0"></span>**1.1 General**

CalculiX comprises the graphical pre- and postprocessor cgx (CalculiX GraphiX) and the solver ccx (CalculiX CrunchiX). Except of the html-help files and the installation path the installation of cgx is independent from the installation of ccx. Accordingly, the sequence of the installation of cgx and ccx may be chosen freely.

The present guide covers the installation of cgx on Mac OS X El Capitan (cf. [\[4\]](#page-54-1) for the installation of ccx). Available installation guides for previous releases of OS X and ccx are listed under the "Release Notes" on page [i.](#page-1-0)

For a brief introduction to the installation of cgx on Unix/Linux, please read the instructions by K. Wittig [\[1\]:](#page-54-2) "Section B: Installation from Source". Based on the aforementioned reference [\[1\],](#page-54-2) in the present document a step-by-step installation guide for cgx on Mac OS X is provided. Installation from source is considered.

The installation of cgx requires the pre-installation of Mac-specific software like Xcode, XQuartz, the GCC (GNU compiler collection) for OS X and MacPorts. The subsequent installation of cgx may be partitioned into the following two steps: (1) standalone installation of cgx, (2) optional installation of additional software, which provides additional functionality of cgx as further outlined below. The sequence of the installation steps 1, 2 may be chosen freely. A standalone installation of cgx according to point 1 above (without installation of additional software) already provides a powerful pre- and post processing tool. Furthermore, all of the additional software or parts of it may be installed in any sequence. If the additional software (all or partial) is not installed, therefore, some of the optional additional functionality of cgx is not available.

Section [1.2](#page-6-0) and Tab. [1](#page-7-0) contains an overview of the functionality of the aforementioned additional software and may help for the planning of the installation. For the build of cgx all of the additional software is considered with regard to the setting of flags, parameters, paths etc. However, none of the additional software actually needs to be installed for the build of cgx. Accordingly, you may install the additional software (all or partial, depending on your needs) in any sequence before or after the installation of cgx. The latter, therefore, requires no re-compilation of cgx, if cgx has been build before for the setting of flags, parameters and paths as explained in the present guide.

Section [2](#page-9-0) contains an overview of the required software. In particular, a list of the tested program versions is given in Section [2.1](#page-9-1) (cf. also Tab. [3\)](#page-10-0). Next, Section [3](#page-12-0) contains a summary of the pre-arrangements, which are required for the installation, followed by the installation instructions in Sections [4](#page-16-0) to [8.](#page-33-0) The installation should follow the sequence as given by Sections [4](#page-16-0) to [8](#page-33-0) with the following exceptions a, b for the installation of additional software according to Section [7:](#page-23-0) (a) all or part of the additional software may be installled before or after the build of cgx according to Section [8,](#page-33-0) (b) the sequence of the installation of additional software may be chosen freely. First of all, in Section [4](#page-16-0) the installation path and the file system are explained as well as the installation of the source code of

cgx and of the html-help files of cgx and ccx. In the sub-sequent Sections [5](#page-20-0) and [6](#page-22-0) the Macspecific software (Xcode, XQuartz, GCC, MacPorts) is installed which is required for the installation of cgx and the aforementioned additional software. Next, the additional software is installed in Section [7.](#page-23-0) Finally, the installation of cgx is completed with the build of cgx in Section [8.](#page-33-0) Furthermore, Section [8](#page-33-0) covers the following subjects: launch of cgx and test of installation, how to get started with cgx and test examples. Subsequently, in Section [9](#page-38-0) the functionality of the aforementioned additional software is tested. Section [10](#page-52-0) contains hints and the final Section [11](#page-53-0) a list of known Mac-specific problems. References are provided on page [50](#page-54-0) and are followed by Appendix 1 in which the input of a test for tet-meshing is provided. Appendix 2 is provided for the optional installation of Netgen (automatic 3D tetrahedral mesh generator) with GUI (cf. Section [7.7](#page-28-0) for details). The release notes are provided on page i.

## <span id="page-6-0"></span>**1.2 Planning Your Installation and Functionality of Optional Additional Software**

As already explained in Section [1.1](#page-5-0) above, a standalone installation of cgx (without the below discussed additional software) is possible and already provides a powerful pre- and post processing tool. For a standalone installation of cgx skip all instructions for the installation of additional software. For the build of cgx in Section [8.1](#page-33-1) it is recommended, however, to consider the path settings and parameters for the additional software. The latter allows for the subsequent installation of additional software without re-compilation of cgx. None of the additional software, therefore, actually needs to be installed for the build of cgx.

For additional functionality of cgx, the subsequently discussed optional additional software may be installed. The additional software is listed in Tab. [1](#page-7-0) and Tab. [2](#page-8-0) below as follows (cf. also [\[1\]](#page-54-2) for the additional software):

- *Tab.* [1.](#page-7-0) Additional software listed by name in column 1. The functionality is explained in column 2 of Tab. [1.](#page-7-0) Cross-references to the installation of the additional software are given in column 2 of Tab. [1.](#page-7-0)
- *Tab.* [2.](#page-8-0) Additional software listed by cgx menu items "MI" and cgx commands "C". The functionality is explained in column 2 of Tab. [2.](#page-8-0) Cross-references to the test of the additional software are given in column 2 of Tab. [2.](#page-8-0)

The aforementioned data from Tab. [1](#page-7-0) and Tab. [2,](#page-8-0) therefore, may help for the planning of the installation of the additional software. Accordingly, for example 3D tet-meshing with target element size requires the installation of the additional software: "Netgen" (cf. column 1 in Tab. [1](#page-7-0) for details).

The functionality of the additional software is tested in Section [9](#page-38-0) below (cf. also column 2 of Tab. [2](#page-8-0) for cross references to Section [9\)](#page-38-0). Furthermore, the tested program versions are discussed in Section [2.1](#page-9-1) (cf. also Tab. [3](#page-10-0) for the list of tested versions).

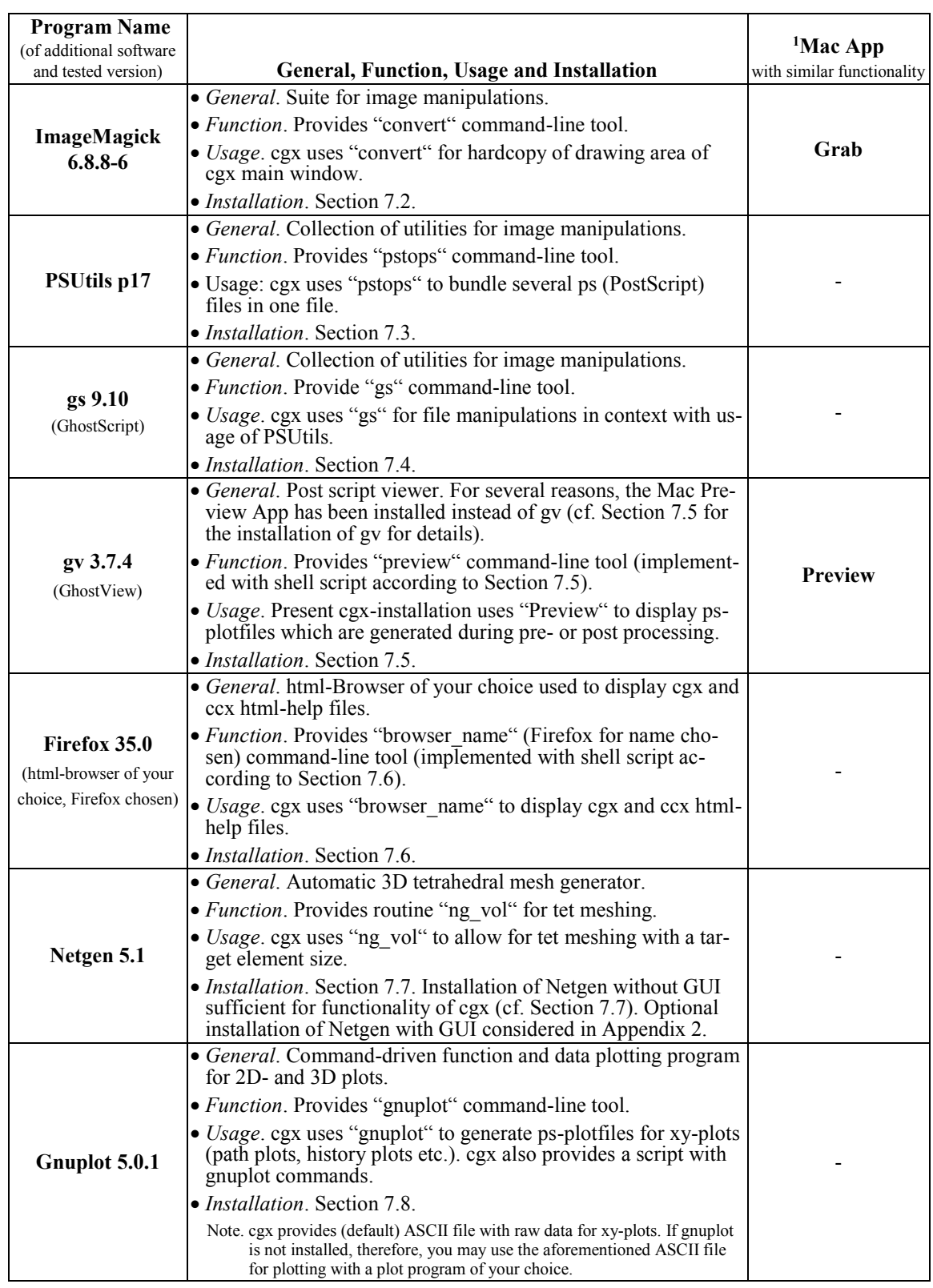

<sup>1</sup>Apps pre-installed on Mac. For details of usage of Apps cf. test of functionality of additional software in Sectio[n 9.](#page-38-0)

<span id="page-7-0"></span>**Table 1 Additional software listed by name. Installation tested for software releases according to column 1, respectively Tab. [3.](#page-10-0) General, function, usage and cross reference to installation according to column 2. Mac Apps with similar functionality listed in column 3. Additional software also listed in Tab. [2](#page-8-0) below by cgx menu items (MI) and cgx commands (C).**

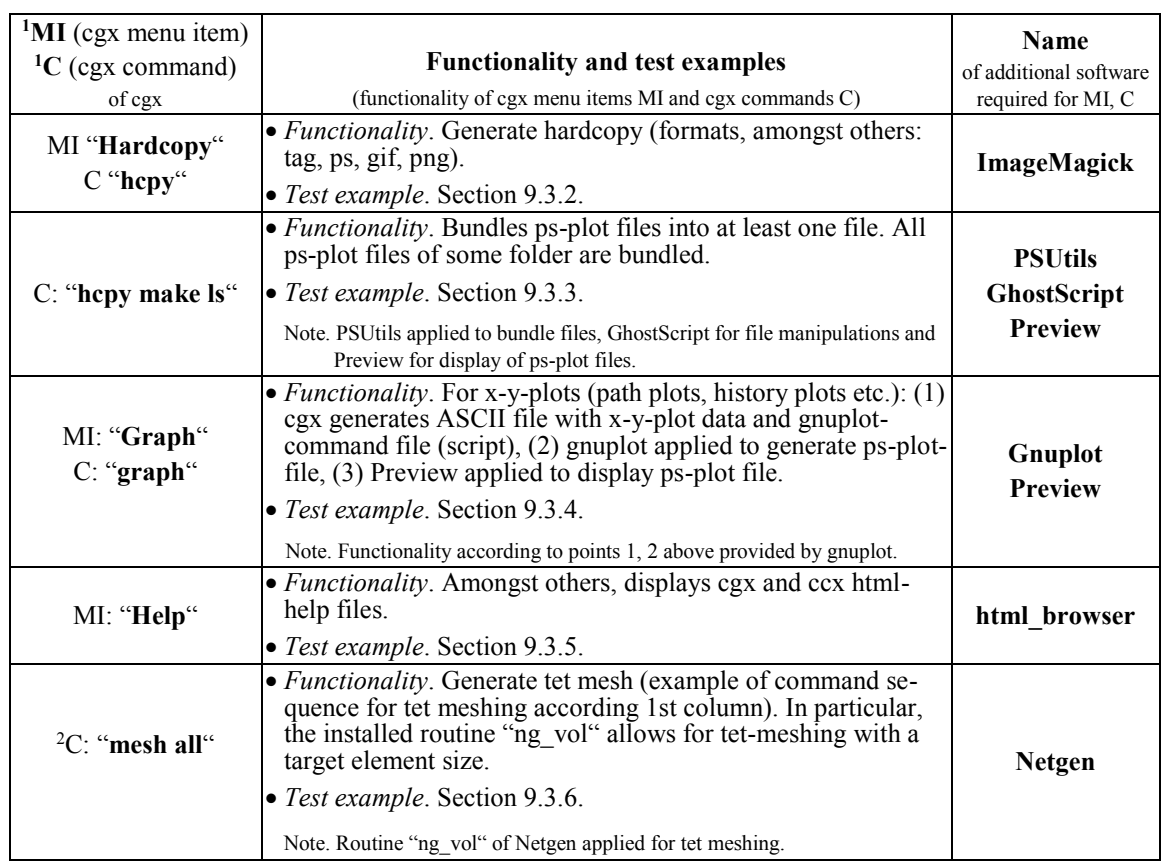

<sup>1</sup>For details, concerning cgx menu items and cgx commands cf. cgx User's Guide [\[2\].](#page-54-3)

<sup>2</sup>For details of tet-meshing cf. cgx User's Guide [\[2\]](#page-54-3) and "README" in folder "examples/cad" of cgx.

#### <span id="page-8-0"></span>**Table 2 Additional software listed by cgx menu items MI and cgx commands C. Functionality and references to test examples according to column 2. Name of additional software, which is required for functionality of MI, C listed in column 3. Additional software also listed in Tab. [1](#page-7-0) above by name.**

# <span id="page-9-0"></span>**2. SOFTWARE REQUIREMENTS**

# <span id="page-9-1"></span>**2.1 Table of Tested Program Versions**

The installation has been tested for the software versions from Tab. [3](#page-10-0) below. Furthermore, Tab. [3](#page-10-0) also contains cross-references to program details and related installation instructtions. Links for the download of programs are given below in context with the installation instructions.

As long as not otherwise stated, the installation may work for program versions which differ from the tested ones from Tab. [3.](#page-10-0)

# <span id="page-9-4"></span><span id="page-9-2"></span>**2.2 Mac-Specific Software**

#### **2.2.1 OS X El Capitan – OS, OpenGL, Aqua, Terminal App**

The installation of cgx has been tested for the version of Mac OS X El Capitan from Tab [3.](#page-10-0) Among others, the Unix-like Darwin OS, the Terminal App, OpenGL and Aqua are inherent parts of Mac OS X.

The aforementioned Terminal App – also denoted as "Terminal" or "Terminal Window" provides a command-line interface to OS X (cf. Section [3.2](#page-12-1) below for details). As will be shown below, Unix commands and commands for software installation will be entered via Terminal. Furthermore, cgx will be launched via Terminal.

The aforementioned OpenGL is required for the GUI of cgx. Because OpenGL is an inherent part of OS X, it needs not be separately installed according to [\[1\].](#page-54-2) Aqua is the default GUI on Mac, for which the additional plot-software gnuplot will be installed (cf. Section [1.2](#page-6-0) and Tab. [1](#page-7-0) above for details).

#### <span id="page-9-3"></span>**2.2.2 Xcode, CLTs (Command-Line Tools) and Modified GCC (GNU Compiler Collection)**

Xcode is a broad suite for software development on Mac OS X and is provided by Apple. However, because Xcode is not an inherent part of OS X it needs to be installed in Section [5.1.](#page-20-1) The Xcode-version which has been tested together with Mac OS X El Capitan is listed in Tab. [3.](#page-10-0) Furthermore, only some of the capabilities of Xcode are required for the present installation as further outlined below.

Among others, the required modified GCC (GNU compiler collection modified by Apple) is an inherent part of Xcode. Furthermore, the required CLTs (command-line tools) are provided by Xcode; e.g. the command: "make" which will be applied below for the instal-

5

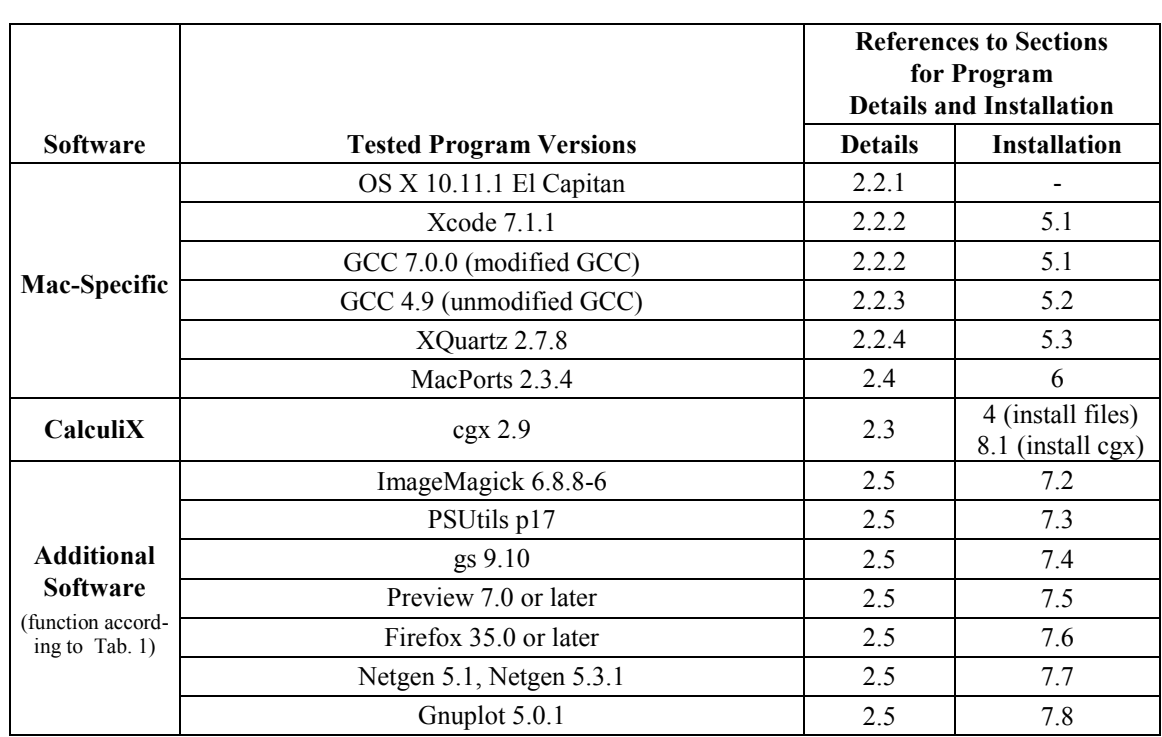

<span id="page-10-0"></span>**Table 3 List of tested program versions. Details and installation of programs considered in referenced sections (cf. last two columns of table). Function of additional software also specified in Tab. [1.](#page-7-0)**

lation of software and the command: "gcc" to invoke the modified GCC. The aforementioned commands are entered via Terminal (cf. Section [2.2.1](#page-9-2) above and also Section [3.2](#page-12-1) below for "Terminal").

Except of the source code of cgx, the aforementioned modified GCC will be applied for compilation. For the compilation of cgx, therefore, the unmodified GCC 4.9 is required because the modified (by Apple) GCC for several reasons is not suitable for the compilation of cgx (cf. Section [2.2.3](#page-11-0) and Section [3.1](#page-12-2) below for details and Section [5.2](#page-20-2) below for the installation of the unmodified GCC).

The aforementioned CLTs and the modified GCC are inherent parts of Xcode and, therefore, are installed together with Xcode in Section [5.1](#page-20-1) below (cf. Tab. [3](#page-10-0) for the tested program versions).

Notes. Xcode is a broad suite for software development on OS X. For the installation of cgx, however, only the aforementioned CLTs of Xcode are required (installation of Xcode requires 5 GB, the installation of the CLTs only ca. 300 MB). Among others, the CLTs include the aforementioned modified GCC.

Alternatively to Xcode, only the CLTs may be installed. The separate installation of the CLTs, however, is not subject of the present installation instructions. Link for download of the CLTs:

<http://osxdaily.com/2014/02/12/install-command-line-tools-mac-os-x/>

#### <span id="page-11-0"></span>**2.2.3 Unmodified GCC (GNU Compiler Collection) for OS X**

The unmodified GCC is required for the compilation of cgx and is not identical with the modified GCC from Section [2.2.2](#page-9-3) above (cf. also explanation of Xcode in Section [2.2.2](#page-9-3) above and Section [3.1](#page-12-2) below for further details). The installation of the unmodified GCC– version from Tab. [3](#page-10-0) is subject of Section [5.2.](#page-20-2)

#### <span id="page-11-1"></span>**2.2.4 XQuartz**

XQuartz is the implementation of the X-Window-System X11 on Mac and provides the X11 graphics environment, which is required to run the GUI of cgx on Mac. Because XQuartz is not part of OS X, the XQuartz-version from Tab. [3](#page-10-0) will be installed in Section [5.3](#page-21-0) below.

Note. From XQuartz also the command-line interface: "xterm" is provided. For the present software installation and to launch cgx, however, the Terminal will be used instead of xterm.

# <span id="page-11-3"></span>**2.3 cgx (CalculiX GraphiX)**

The installation instructions for the cgx-version from Tab. [3](#page-10-0) are provided in Section [4](#page-16-0) and Section [8](#page-33-0) below. First of all, the source code will be installed in Section [4](#page-16-0) because the installation of the optional additional Netgen software (cf. Tab. [1\)](#page-7-0) requires a file from the cgx-package. Instructions for the build and installation of cgx are provided in Section [8.](#page-33-0)

As already explained in Section [1.1](#page-5-0) above, optional additional functionality of cgx may be obtained by the installation of the additional software from Section [2.5.](#page-11-4) For the subsequent build of cgx in Section [8](#page-33-0) all of the additional software is considered with regard to path settings, flags etc. However, none of the additional software needs to be actually installed for the build of cgx. Accordingly, the additional software may be installed (all or partial in any sequence) before or after the build of cgx according to Section [8.](#page-33-0)

# <span id="page-11-2"></span>**2.4 MacPorts**

MacPorts is required for the installation of some of the additional software from Tab. [3.](#page-10-0) The installation of the MacPorts-version from Tab. [3](#page-10-0) is subject of Section [6](#page-22-0) because Mac-Ports is not part of OS X.

Notes. MacPorts is a tool for compiling, installation and upgrade of open source software on OS X. Similar tools, like Homebrew or Finck may work as well but have not been tested.

# <span id="page-11-4"></span>**2.5 Optional Additional Software – ImageMagick, PSUtils, gs, Preview, Firefox, Netgen, gnuplot**

The optional additional software is summarized together with details of the functionality in Section [1.2](#page-6-0) (cf. also Tab. [1\)](#page-7-0). The program versions from Tab. [3](#page-10-0) will be installed in Section 7 below (cf. also Section [2.3](#page-11-3) above for a brief overview of the installation procedure).

# <span id="page-12-0"></span>**3. PRE-ARRANGEMENTS FOR INSTALLATION**

# <span id="page-12-2"></span>**3.1 Compilers – modified GCC and unmodified GCC**

The modified GCC (GNU compiler collection) which is installed together with Xcode is considered as the default compiler on your Mac (cf. Section [5.1](#page-20-1) for the installation of Xcode and details concerning the version and installation path of the modified GCC). The modified GCC includes the individual compilers: gcc (GNU c compiler),  $g++$  and clang. Because the modified GCC has a problem with function overloading it is not suitable for the <sup>2</sup> compilation of cgx.

Because of the aforementioned compiler problem, in addition the unmodified GCC will be installed and applied for the compilation of cgx. Among others, the unmodified GCC includes versions of the individual compilers:  $\gcd g$ ++. The unmodified GCC will be installed together with other Mac-specific software in Section [5](#page-20-0) below and is applied in Section [8.1](#page-33-1) for the compilation of cgx.

The present installation of Mac-specific software, therefore, ends up with the installation of two versions of the GCC. The modified GCC is installed under the default path for compilers: /usr/bin and, therefore, is the default GCC compiler on your Mac. The unmodified GCC is installed under the path: /usr/local/bin and, therefore, is considered as the non-default GCC. For compilation of cgx with the unmodified  $g++$ , therefore, the full path: /usr/local/bin/g++ to the executable of g++ has to be specified (cf. the installation of cgx in Section [8.1](#page-33-1) below).

The modified and unmodified GCC will be installed and tested in Section [5](#page-20-0) below. The unmodified GCC, respectively the unmodified  $g++$  will be applied in Section [8.1](#page-33-1) below for the compilation of cgx. Unless otherwise noted, the default (modified) GCC is considered for compilation.

# <span id="page-12-1"></span>**3.2 Terminal, Terminal Commands, HOME, LOGNAME, Login and Permissions**

*General*. The following notes are provided for Mac users who usually don't work with Unix. Also search the web for more instructions concerning the below discussed subjects.

*Terminal*. First of all, as further explained below, "Terminal", respectively the Terminal App is a pre-installed application under Mac OS X (cf. also Section [2.2.1](#page-9-2) above). The notation "Terminal" or "Terminal window" here is also used for the bash (bourne-again shell) Unix-shell which is provided by the Terminal App. Terminal provides the command-line interface to OS X, respectively the interface for the input of commands which are required for the considered software installations. Furthermore, cgx will be launched from a Terminal window (cf. Section [8.2](#page-36-0) for details).

<sup>&</sup>lt;sup>2</sup>In particular, the compilation of function: #define abs(x) ((x) >= 0 ? (x) : -(x)) in the cgx-routine: "extUtil.h" causes a compiler error. A bug fix for the compiler was not available at the time the installation of cgx was tested.

To open the Terminal application, double click the Terminal-App in your: "/Applications/Utilities" folder. The Terminal icon then will appear in your Dock and a Terminal window will pop up on your screen. Use "Help" in the menu bar of "Terminal" to gain further instructions (how to open additional Terminal-windows, how to open further tabs in some window etc.) or visit e.g. the following site for additional instructions: [http://www.maclife.com/article/feature/25\\_terminal\\_tips\\_every\\_mac\\_user\\_should\\_know.](http://www.maclife.com/article/feature/25_terminal_tips_every_mac_user_should_know)

*Terminal Commands*. Commands, respectively Terminal commands, which are highlighted in the following with red letters, are entered after the \$-prompt in the Terminal window (cf. examples below). For execution of commands use the return key (also denoted as enter key).

*HOME, LOGNAME*. After a new Terminal window was opened, the shell wakes up in your home directory, denoted as HOME (shortcut  $\sim$ ; use keystrokes: alt + N for tilde  $\sim$ ). Use command env (for environment):

#### $\sin x <$  return $>$

to display the path to your HOME (usually: HOME=~=/Users/LOGNAME). The envcommand also displays your LOGNAME as well as the path: PWD to your current (private) working directory. The path to your current working directory, respectively current folder, also may be displayed with command:  $\gamma$  pwd  $\gamma$ eturn $>$  (pwd for "print working directory").

*Login*. If you are not already logged in with your LOGNAME, use command: \$ login <return> in Terminal. Afterwards, you will be asked for your LOGNAME and password to login.

*Permissions*. For several installation steps you need expanded access rights to the file system. To gain these rights, here the sudo-command will be used; syntax (examples for commands are given below):

#### \$ sudo command <return>

Afterwards, the OS will ask you first for your password before the command is executed. If required, in the present instruction the sudo-command is set for installation commands. However, if you run into any permission-problems, first try to use sudo as specified above. If sudo doesn't work, you must login as root.

## <span id="page-13-0"></span>**3.3 Editors, .bash\_profile, Editing of Hidden File .bash\_profile and Usage of .bash\_profile to Set Paths and Export Paths**

*General*. The following notes are provided for Mac users who usually don't work with Unix. Also search the web for more instructions concerning the below discussed subjects.

*Editors*. The Finder App, respectively the "Finder" is a convenient tool for file handling on your Mac. However, many of the files on your Mac are hidden in <sup>3</sup>Finder windows, e.g. the file: ".bash\_profile" which is required later for the cgx installation. In the following it will be explained how hidden files may be created, opened and edited. Furthermore, the path setting in file: "bash profile" is briefly explained.

*File .bash-profile*. The file .bash-profile is located in your HOME and among other settings contains path settings, respectively is used to <sup>4</sup> export paths. The dot in the first place of the file name marks file ".bash\_profile" as a hidden file which, therefore, is not displayed in the Finder window. A simple example for a .bash\_profile with path settings is given below.

*Editing of hidden files, respectively of file .bash\_profile*. The editing will be demonstrated for setting, respectively exporting paths with .bash\_profile. First, execute the following commands in Terminal (don't type in comments; shortcut  $\sim$  for your HOME is used; keystrokes for typing tilde  $\sim$ :  $\pm$  + n):

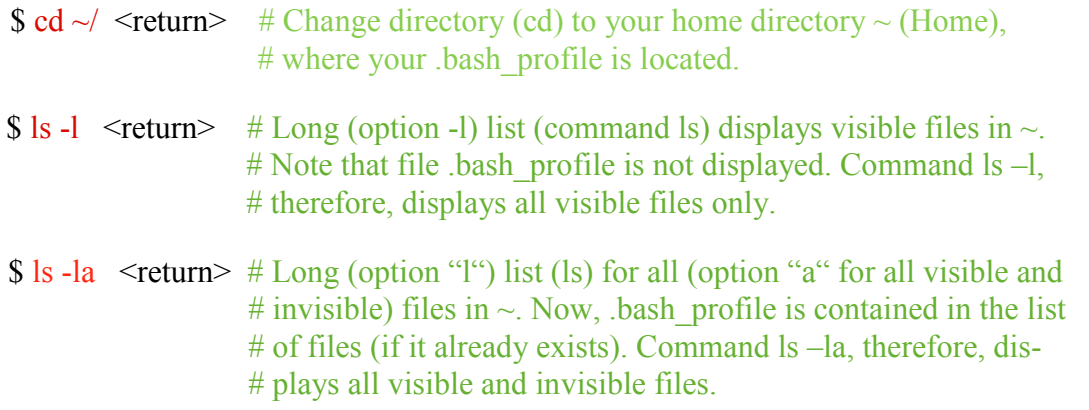

If bash profile is not listed after the execution of the last command: ls -la, then create it now with the following commands:

 $\text{\$ cd} \sim / \text{~return>}$  # Change directory (cd) to your home directory HOME.

 $$ touch.bash profile <$ return $> # Create.bash profile.$ 

 $$ \s$ ls -la <return> # Verify, if bash profile has been created.

Next, open .bash\_profile with editor TextEdit with commands:

 $\text{S}$  cd  $\sim$   $\ell$   $\leq$  return $\geq$  # Set home directory as your working directory.

 $\overline{a}$ 

<sup>3</sup>Note. Commands for displaying hidden files in Finder are available, but for several reasons will be not used here.

<sup>&</sup>lt;sup>4</sup>Note. If you open a Terminal window, the OS "exports" the path settings found in .bash profile and then uses these paths to search for executables. Furthermore, among others, the path: /usr/bin is a default path which the OS uses to search for executables.

**\$ open -e .bash\_profile**  $\leq$ **return** $>$  **# Opens .bash\_profile in TextEdit.** 

*Set paths in file .bash\_profile and export paths*. Now, the .bash\_profile is ready for editing, respectively to enter a new path-setting in .bash\_profile. Next, an example is given, how paths may be set in .bash profile. For path setting you may add the following lines in your .bash\_profile:

export PATH=\$PATH

export PATH=\$PATH:/Users/LOGNAME/NETGEN\_INSTALL/bin

In the above lines, "export" is a Unix command, PATH an environment variable, \$PATH the value of that variable, colon ":" is used as separator between paths. The first line updates the PATH variable, the second line sets the added path:

/Users/LOGNAME/NETGEN\_INSTALL/bin to some executable, which is contained in directory "bin". Add as any many paths as you need. Finally, save file .bash\_profile and quit TextEdit. The required path settings for the considered software are specified in the installation instructions below.

To activate the changes, respectively to export the new paths in .bash\_profile use commands:

 $\text{S} \text{cd} \sim \text{return}$  # Set home directory.

\$ source .bash\_profile <return> # Activate path settings.

in current Terminal window. Alternatively, you may open a new Terminal window, because as soon as a new Terminal window is opened the OS will automatically execute the commands in .bash\_profile, i.e. export path settings etc.

Control the path settings with the following command:

\$ echo \$PATH <return>.

Notes. The OS also automatically searches the default paths: /usr/bin as well as /usr/local/bin for executables. Instead of TextEdit, also one of the command line editors may be used (vim-editor etc.).

# <span id="page-16-0"></span>**4. INSTALLATION OF CALCULIX FILES**

# **4.1 General**

In the present section the cgx source code as well as the cgx- and ccx-help files will be downloaded and installed. For the installation instructions the tested program versions from Tab. [3](#page-10-0) are considered (cf. also Section [2.1](#page-9-1) for details). The installation path may be chosen according to Section [4.2.](#page-16-1) Furthermore, the file system for the installation of cgx and ccx is explained in Section [4.2.](#page-16-1)

#### **After the installation of Calculix files continue installation in the sequence of Section [5](#page-20-0) to Section [8.](#page-33-0)**

# <span id="page-16-1"></span>**4.2 Installation Path "calculix\_inst\_path" and File System**

#### *Installation Path*

Both cgx and cxx are installed for the same installation path. Choose option A or option B for the installation <sup>5</sup>path "calculix\_inst\_path":

*- Option A* (default installation path):

"calculix inst path" =/usr/local

*- Option B* (example for user defined path):

"calculix inst path"=~/Applications=/Users/LOGNAME/Applications

Option A is in compliance with the Unix file system hierarchy standard. For option B the path may be chosen freely according to the example above, for which cgx will be installed in directory "Applications" under your home directory "~" from Section [3.2.](#page-12-1)

Furthermore, the path according to option A is default for the installation of Calculix and, therefore, in the source code of ccx and cgx all paths are already set in accordance with option A. If option B is used instead, some paths must be set manually for the installation of cgx (cf. Section [8.1](#page-33-1) below for details).

Prior to the installation the directories of the path "calculix inst path" must exist. Create them now, if necessary. Use the Finder to create directories or the sequence of Unix commands: \$ cd "path\_to\_Directory" <return> (change to directory: "path\_to\_Directory" under which a subdirectory has to be created), then type:  $\frac{1}{2}$  mkdir "dir\_name" <return> to create the subdirectory "dir\_name". Furthermore, use:  $\$\;ls - l \leq return>$  to list contents of some directory, use sudo before commands (e.g. sudo mkdir) if the permission for making of directories is denied.

<sup>&</sup>lt;sup>5</sup>Note. The notation "calculix inst path" here is used for documentation reasons only and, therefore, is not an environment variable for the installation of cgx. Otherwise stated, replace "calculix inst path" in commands with full path specification according to one of the options A, B.

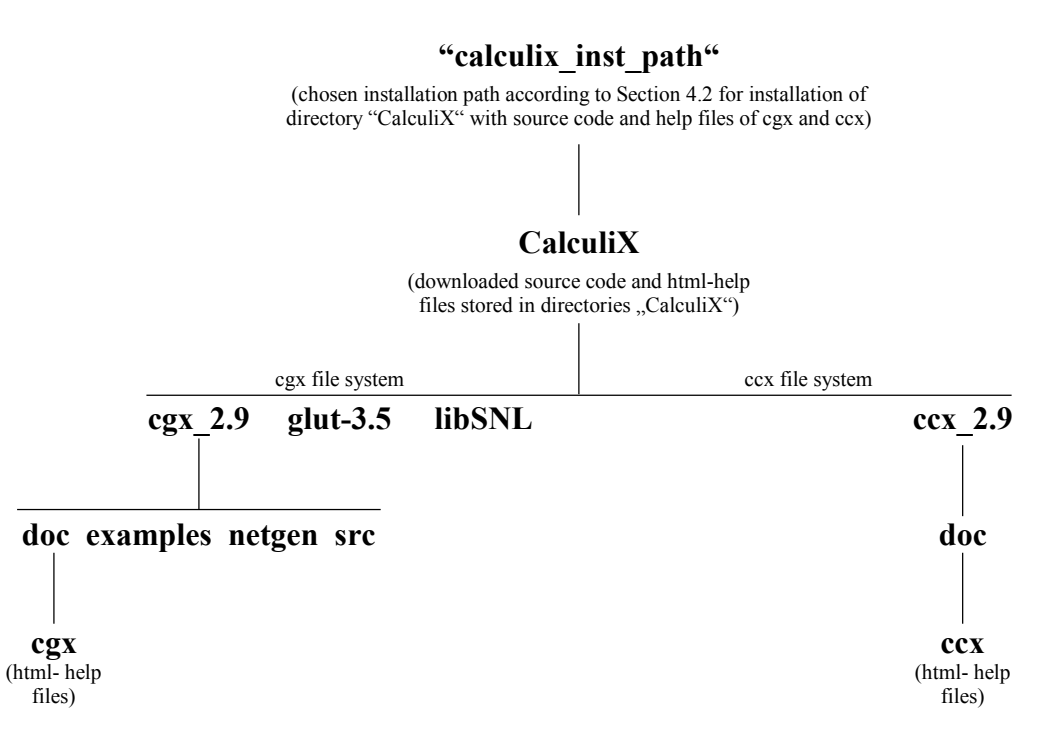

<span id="page-17-0"></span>**Figure 1 File system after installation of cgx source code and html-help files as well as of ccx htmlhelp files.**

#### *File System*

The file system for the installation of cgx and ccx is depicted in Fig. [1.](#page-17-0) Accordingly, both cgx and ccx are installed under path: "calculix\_inst\_path"/CalculiX/. The file system will be further explained below.

## **4.3 Downloads and Installation**

#### **4.3.1 Default Download-Folder and Considered cgx-Version**

The default folder for the download of file-packages on your Mac may be either: "Desktop" (path: ~/Desktop) or: "Downloads" (path: ~/Downloads). In the following: "Desktop" is assumed as the default folder. Furthermore, in the text of the subsequent installation instructions it assumed that cgx 2.9 from Tab. [3](#page-10-0) is downloaded and installed.

#### **4.3.2 Download and Install cgx-Files**

Steps a, b for download and installation:

(a) Download cgx 2.9-source code from Calculix site: [http://www.dhondt.de/.](http://www.dhondt.de/) The cgxpackage: cgx\_2.9.all.tar.bz2 then will be downloaded to your folder Desktop folder (path:  $\sim$ /Desktop). If the package is not unpacked automatically to folder: "CalculiX", then unpack the package now by double clicking the package icon: cgx\_2.8.all.tar.bz2.

(b) Move folder "CalculiX" from Desktop to: "calculix\_inst\_path" using drag and drop or with Terminal command ("calculix inst path" according to Section [4.2](#page-16-1) above):

\$ mv ~/Desktop/CalculiX "calculix\_inst\_path" <return>

The source code of cgx now is contained in directory: "cgx\_2.9" under directory "Calcu-liX" (cf. Fig. [1\)](#page-17-0). In addition the directories for the libraries glut-3.5 and libSNL are installed under directory: "CalculiX" (cf. Fig. [1\)](#page-17-0). The aforementioned directory: "cgx\_2.9" now contains the following sub-directories (cf. Fig. [1\)](#page-17-0): "src" with the source code of cgx, "doc" with the documentation, "examples" with examples, "netgen" with netgen-files.

#### <span id="page-18-0"></span>**4.3.3 Download and Install cgx html-Help Files**

In cgx a help menu for cgx is provided. For the aforementioned menu the cgx html-help files are required.

Steps a, b for installation of the cgx html-help files:

- (a) Download htlm-help files: "the documentation html" of cgx from Calculix website: [http://www.dhondt.de/.](http://www.dhondt.de/) The help file package: cgx 2.9.htm.tar.bz2 will be downloaded to your Desktop folder (path: ~/Desktop). If the ending .bz2 is missing, please rename the filename to cgx 2.9.htm.tar.bz2.
- (b) The package cgx\_2.9.htm.tar.bz2 next will be moved from the Desktop to the "calculix inst path" and then will be unpacked and installed. Type and execute the following Terminal commands (without comments, "calculix inst\_path" chosen according to Section [4.2](#page-16-1) above):

\$ cd "calculix inst path" <return> # Change to Calculix installation directory.

# Now move (mv) cgx 2.9.htm.tar.bz2 from Desktop to "calculix inst\_path":

\$ mv ~/Desktop/cgx\_2.9.htm.tar.bz2 "calculix\_inst\_path" <return>

 $\frac{1}{2}$  bunzip2 cgx 2.9.htm.tar.bz2  $\leq$ return $>$  # Unpack package.

 $$ tar -xvf cgx_2.9.htm.tar *return* < # Install package.$ 

The last command installs the cgx html-help files. The html-help files are now contained in directory "cgx" under the previously installed directory: "doc" (cf. Fig. [1](#page-17-0) for the file system):

#### **"calculix\_inst\_path"/CalculiX/cgx\_2.9/doc/cgx**

If option B from Section [4.2](#page-16-1) was chosen for the installation path, the path specified above is required in Section [8.1](#page-33-1) to complete the installation of cgx. The downloaded packages are no longer required and, therefore, may be deleted.

#### <span id="page-19-0"></span>**4.3.4 Download and Install ccx html-Help Files**

In cgx, a help menu for ccx is provided. For the aforementioned menu the ccx html-help files are required.

Steps a, b for installation of the ccx html-help files:

- (a) Download htlm-help files: "the documentation html" of ccx from Calculix website: [http://www.dhondt.de/.](http://www.dhondt.de/) The help file package: ccx\_2.9.htm.tar.bz2 will be downloaded to your Desktop (path: ~/Desktop). If the ending .bz2 is missing, please rename the file to ccx\_2.9.htm.tar.bz2.
- (b) The package ccx\_2.9.htm.tar.bz2 next will be moved from the Desktop to the calculix inst path and then will be unpacked and installed. Type and execute the following Terminal commands (without comments, "calculix\_inst\_path" chosen according to Section [4.2](#page-16-1) above):

\$ cd "calculix\_inst\_path" <return> # Change to Calculix installation directory.

# Now move (mv) ccx 2.9.htm.tar.bz2 from Desktop to "calculix inst\_path":

 $\frac{1}{2}$  mv ~/Desktop/ccx 2.9.htm.tar.bz2 "calculix inst\_path" <return>

 $\frac{1}{2}$  bunzip2 ccx 2.9.htm.tar.bz2 <return> # Unpack package.

 $$ tar -xvf ccx 2.9.htm.tar *return* > # Install package.$ 

The last command installs the ccx html-help files, which are required from cgx. The htmlhelp files are now contained in directory "ccx" under directory: "../ccx\_2.9/doc" (cf. also Fig. [1](#page-17-0) for the file system):

# **"calculix\_inst\_path"/CalculiX/ccx\_2.9/doc/cgx**

If option B from Section [4.2](#page-16-1) was chosen for the installation path, the path specified above is required in Section [8.1](#page-33-1) to complete the installation of cgx. The downloaded packages are no longer required and, therefore, may be deleted.

# <span id="page-20-0"></span>**5. INSTALL MAC-SPECIFIC SOFTWARE**

# <span id="page-20-1"></span>**5.1 Xcode and Associated Modified GCC**

For the installation instructions the tested program versions from Tab. [3](#page-10-0) are considered (cf. also Section [2.1](#page-9-1) for details).

Xcode may be downloaded for free from "Categories" in the App Store. Then, follow installer instructions. The Xcode App will be installed in your "Applications" folder.

As already mentioned before in Section [2.2.2,](#page-9-3) the modified GCC comes together with Xcode and is installed under the default path: /usr/bin. Furthermore, the modified GCC includes the individual compilers: gcc (GNU c-compiler), g++, clang. The compiler version depends on the Xcode-version and may differ from the version given for the modified GCC in Tab. [3.](#page-10-0) The modified GCC will be applied according to Section [3.1.](#page-12-2)

The installation of the modified GCC now will be tested exemplarily for g++. If the installation was successful, after the execution of the Terminal command:  $\frac{\sinh(\theta) + \sinh(\theta)}{\sinh(\theta)}$ the path to the default  $g++$  compiler is displayed as follows:

 $/usr/bin/g++$ 

After execution of the Terminal command:  $\frac{6}{5}$  g++ -v <return> (option -v for version) the screen output for the version of  $g++$  should look as follows (path-specs may differ from the ones given below):

```
Configured with: --prefix=/Applications/Xcode.app/Contents/Developer/usr --with-gxx-include-dir=/usr
                                                                         /include/c++/4.2.1Apple LLVM version 7.0.0 (clang-700.1.76)
Target: x86_64-apple-darwin15.0.0
Thread model: posix
```
As already explained in Section [3.1](#page-12-2) above, in addition the unmodified GCC is required for the compilation of cgx and, therefore, will be installed next.

# <span id="page-20-2"></span>**5.2 Unmodified GCC**

For the installation instructions the tested program version from Tab. [3](#page-10-0) is considered (cf. also Section [2.1](#page-9-1) for details). Furthermore, for the installation point 2 of the following instructions is considered:

<https://wiki.helsinki.fi/display/HUGG/Installing+the+GNU+compilers+on+Mac+OS+X>

Steps 1 – 4 for the installation of the unmodified GCC 4.9 from Tab. [3:](#page-10-0)

(1) Download pre-build GCC 4.9, respectively gunzipped file gcc-4.9-bin.tar.gz for Mavericks, Yosemite & El Capitan from site:

[http://sourceforge.net/projects/hpc/files/hpc/gcc/gcc-4.9-bin.tar.gz/download?use\\_mirror=cznic&download=](http://sourceforge.net/projects/hpc/files/hpc/gcc/gcc-4.9-bin.tar.gz/download?use_mirror=cznic&download=)

(2) Open Terminal window and then go to download directory (usually directory "Downloads" or directory "Desktop") of gcc-4.9-bin.tar.gz. If for example gcc was downloaded on your Desktop use terminal command:

 $\text{S}$  cd  $\sim$ /Desktop  $\le$ return $\ge$ .

(3) If gcc-4.9-bin.tar.gz was not automatically unzipped, then unzip file with Terminal command:

 $\gamma$  gunzip gcc-4.9-bin.tar.gz <return>

(4) For installation of GCC 4.9 use terminal commands:

\$ sudo tar xvf gcc-4.9-bin.tar -C / <return> # Installs GCC 4.9 under default directory: # /usr/local/bin.

After step 4, among others the compilers gcc and  $g++$  are installed in /usr/local/bin.

The test of the installation will be explained exemplarily for  $g++$ . If the installation was successful the Terminal command:  $\frac{\sinh(\theta)}{\sinh(\theta)}$  will display the path to the unmodified GNU  $g++$  compiler as follows (screen output):

/usr/local/bin/g++

Furthermore, after execution of the Terminal command:  $\frac{\sqrt{u} \cdot u}{\sqrt{u}} = \frac{v}{v}$  < return> (option -v for version) the screen output for the version of  $g++$  should look as follows:

```
Using built-in specs.
COLLECT_GCC=/usr/local/bin/g++
COLLECT_LTO_WRAPPER=/usr/local/libexec/gcc/x86_64-apple-darwin14.0.0/4.9.2/lto-wrapper
Target: x86_64-apple-darwin14.0.0
Configured with: ../gcc-4.9-20141029/configure --enable-languages=c++,fortran
Thread model: posix
gcc version 4.9.2 20141029 (prerelease) (GCC)
```
As already explained in Section [3.1](#page-12-2) above, the unmodified  $g++$  will be applied for the compilation of cgx in Section [8.1](#page-33-1) below. The path for  $g++$ : /usr/local/bin/g++ will be set accordingly in the Makefile of cgx (cf. Section [8.1](#page-33-1) for details).

# <span id="page-21-0"></span>**5.3 XQuartz**

Download the XQuartz version for El Capitan according to Tab. [3](#page-10-0) from site: <http://xquartz.macosforge.org/landing/> and then follow installer instructions. The XQuartz-App will be installed in your "/Applications/Utilities" folder.

# <span id="page-22-0"></span>**6. INSTALL MACPORTS**

Download latest MacPorts version for El Capitan from site: <http://www.macports.org/install.php>. Then, follow installer instructions.

During installation your .bash\_profile (cf. Section [3.3\)](#page-13-0) will be modified automatically. For activation of the modifications either close current Terminal window and then start a new one or follow the instructions in Section [3.3](#page-13-0) above.

For the test of the installation type in Terminal window:

\$ sudo port selfupdate <return>

The installation works if the first line of the screen output looks as follows:

---> Updating MacPorts base sources using rsync

Further instructions for the usage of MacPorts are provided on site: [https://www.macports.org/.](https://www.macports.org/)

# <span id="page-23-0"></span>**7. INSTALL ADDITIONAL SOFTWARE**

# <span id="page-23-3"></span>**7.1 General**

As already explained in detail in Section [1.1](#page-5-0) above, depending on your needs none, all or parts of the additional software may be installed. Furthermore, the sequence of installation may be chosen freely. The functionality of cgx, which is provided by the additional software is listed in Tab. 2.

Furthermore, for the installation of cgx in Section [8.1](#page-33-1) none of the additional software needs to be actually installed. However, for the installation of cgx in Section [8.1](#page-33-1) all parameters (paths, flags etc.) for the additional software are set. The latter allows for the later installation of additional software without re-compilation of cgx.

For the sake of simplicity, in the text of the subsequent installation instructions the tested program versions from Tab. [3](#page-10-0) are considered exemplarily (cf. also Section [2.1](#page-9-1) for details).

# <span id="page-23-1"></span>**7.2 ImageMagick**

- From ImageMagick the command-line tool "convert" is provided (cf. Tab. [1](#page-7-0) for the functionality of "convert" in cgx).
- For installation download package: "Image-Magick 6.8.8-6 for Mac OS X 10.5 10.9 Requires XQuartz" from site: [http://cactuslab.com/imagemagick/.](http://cactuslab.com/imagemagick/) Then, follow installer instructions.
- During installation your .bash profile will be modified automatically. For activation of the modifications either close current Terminal window and then start a new one or follow the instructions in Section [3.3](#page-13-0) above.
- For the test of the installation use Terminal command:

\$ convert <return>

The installation works if the first line of the screen output looks as follows (followed by several other lines for the usage of ImageMagick):

Version: ImageMagick 6.8.8-6 Q16 x86\_64 2014-02-17 http://www.imagemagick.org

• The functionality of cgx which is provided by the now installed "convert" command-line tool will be tested in Section [9.3.2](#page-39-0) below. It should be noted that the installation has been tested for the ImageMagic-version from Tab. [3.](#page-10-0)

# <span id="page-23-2"></span>**7.3 PSUtils**

• From PSUtils the command-line tool "pstops" is provided (cf. Tab. [1](#page-7-0) for the functionality of "pstops" in cgx).

 For installation of PSUtils with MacPorts first run self update of MacPorts with Terminal commands:

\$ sudo port selfupdate <return>

\$ sudo port upgrade outdated <return>

• Next install PSUtils with command:

\$ sudo port install psutils <return>

- During installation your .bash profile will be modified automatically. For activation of the modifications either close current Terminal window and then start a new one or follow the instructions in Section [3.3](#page-13-0) above.
- For the test of the installation use Terminal command:

\$ pstops <return>

The installation works if the first line of the screen output looks as follows:

pstops release 1 patchlevel 17

• The functionality of cgx, which is provided by the now installed "pstops" command-line tool will be tested in Section [9.3.3](#page-40-0) below. It should be noted that the installation of PSUtils has been tested for the PSUtils-version from Tab. [3.](#page-10-0)

# <span id="page-24-0"></span>**7.4 gs (GhostScript)**

- From gs (GhostScript) the command-line tool: "gs" is provided (cf. Tab. [1](#page-7-0) for the functionality of "gs" in cgx).
- Download package-installer for gs from site: [http://pages.uoregon.edu/koch/.](http://pages.uoregon.edu/koch/)
- Choose: "Open with installer (default)".
- After the download is completed the installer window opens automatically. Then, follow the installer instructions.
- GhostScript is installed under the default path: /usr/local. Accordingly, the executable: "gs" is located in /usr/local/bin/gs. No further path-settings required.
- For the test of the installation use Terminal command

 $\$  g\_s - v \leqreturn $>$ 

The installation works if the first line of the screen output looks as follows:

GPL Ghostscript 9.10 (2013-08-30)

• The functionality of cgx, which is provided by the now installed "gs" command-line tool will be tested in Section [9.3.3](#page-40-0) below. It should be noted that the installation of gs has been tested for the gs-version from Tab. [3.](#page-10-0)

# <span id="page-25-0"></span>**7.5 gv (GhostView) – Preview Installed Instead**

- The application program: "gy" is a postscript viewer. However, for the reasons explained in the note below, for the present installation the Mac-App "Preview" will be installed as postscript viewer for cgx instead of "gv" (cf. also Tab. [1](#page-7-0) for the functionality of "Preview" in cgx). For the installation a shell script is provided which enables cgx to use Preview.
	- Note. The postscript viewer "gv" is based on the older viewer: "Ghostview" which is set in cgx as the default viewer. As an alternative, "gv" may be set instead of "Ghostview" (cf. Section [8.1](#page-33-1) for details). More information about the usage of "gy" and "Ghostview" is available in Section 8.26 i[n \[2\].](#page-54-3)

In June 2014, i.e. at the time when the installation of cgx on Mac OS X has been first accomplished, neither an installation of "Ghostview" nor of "gv" seemed to work on OS X. The situation was as follows:

- Build of "Ghostview" or "gv" from source seems to be a task for the very specialist because of the many dependencies of the aforementioned packages. Build from source, therefore, has been discarded.
- Adequate binaries for "gv" and "Ghostview" were not available.
- For "Ghostview" no installer was available. For "gv" a MacPort exists. However, the installation with Terminal command: \$ sudo port install gv <return>failed.

To avoid the installation problems with "Ghostview" and "gv", therefore, the Mac Preview App has been chosen as postscript viewer.

• Next, a shell script will be provided and installed in /usr/local/bin which enables cgx to use "Preview" as postscript viewer. The filename of the aforementioned script is also the name of the viewer. Accordingly, the name of the viewer will be set for the installation of cgx in Section [8.1](#page-33-1) below.

Installation steps a, b:

(a) Create the shell script, respectively a file with filename: "preview" (or any other filename you like) in a directory of your choice: "dir your choice" (for example your HOME: /Users/LOGNAME) by using an editor of your choice. Next, insert the following two lines in file "preview", then safe and quit the file:

#!/bin/bash

open \$1

The shell script "preview" allows to launch Preview from a Terminal window with command: \$ preview "filename or path to file" <return>. In the second line of the script: "open" opens Preview as default viewer, the filename or path to the file is passed via "\$1".

(b) Enter the following commands in Terminal window (without comments and full path: "dir\_your\_choice" as chosen above):

\$ cd "dir\_your\_choice" <return> # Change directory to "dir\_your\_choice".

 $\text{\$chmod } 777$  preview <return>  $\#$  Make file "preview" executable.

\$ cp preview /usr/local/bin  $\le$ return $>$  # Copy preview in: /usr/local/bin which is # one of the default search paths of the # OS for executables.

Note. An alternative installation of the script is explained under point (b) in Section [7.6](#page-26-0) below (cf. the "Note" at the end of point (b) in Section [7.6](#page-26-0) for details).

- The filename of the shell-script from point (a) above now is the name of the postscript viewer and is required in Section [8.1](#page-33-1) below to complete the installation of cgx.
- Consider that a postscript file: "test.ps" is located on your desktop. For the test of the installation then use Terminal commands:

\$ cd ~/Desktop <return>

\$ preview test.ps <return>

If the installation was successful, after the execution of the last command the file: "test.ps" will be displayed with Preview.

• The functionality of cgx which is provided by the now installed "preview" commandline tool will be tested in Section [9.3.3](#page-40-0) and Section [9.3.4](#page-40-1) below. It should be noted that the installation of Preview has been tested for the Preview-version from Tab. [3.](#page-10-0)

# <span id="page-26-0"></span>**7.6 Firefox (or any other html-browser)**

 In cgx a html-browser is used to display the cgx- and ccx-help files (cf. also Tab. [1](#page-7-0) for the functionality of the html-browser). For the sake of simplicity the installation will be demonstrated for Firefox. For other browsers, replace "Firefox" with the name of your browser (Safari etc.) in the instructions below.

It is assumed that Firefox is already installed. The Firefox-App then is located in your "/Applications" folder.

 Next, a shell script is provided which enables cgx to open Firefox. The script will be installed in /usr/local/bin (cf. the note below for an alternative installation of the script). The filename of the script is also the name of the html-browser. Accordingly, the name of the browser will be set for the installation of cgx in Section [8.1](#page-33-1) below.

Installation steps a, b:

(a) Create the shell script, respectively a file with filename "firefox" (or any other filename) in a directory of your choice: "dir your choice" (for example your HOME:

22

/Users/LOGNAME) by using an editor of your choice. Next, insert the following two lines in file: "firefox", then safe and quit the file:

#!/bin/bash

open -a Firefox \$1

The above shell script "firefox" enables to launch Firefox from a Terminal window with command:  $\frac{1}{2}$  firefox  $\frac{1}{2}$  firefox  $\frac{1}{2}$  firefox  $\frac{1}{2}$  firefox  $\frac{1}{2}$  firefox  $\frac{1}{2}$  firefox  $\frac{1}{2}$  firefox  $\frac{1}{2}$  firefox  $\frac{1}{2}$  firefox  $\frac{1}{2}$  firefox  $\frac{1}{2}$  firefox  $\frac{1}{2}$ "open" opens application (-a) Firefox, input is passed via "\$1".

(b) Enter the following commands in Terminal window (without comments and full path "dir\_your\_choice" as chosen above):

\$ cd dir your choice <return> # Change directory to "dir your choice".

 $\text{\$chmod } 777 \text{ firefox} \leq \text{return} \geq \# \text{Make "firefox" executable}.$ 

\$ cp firefox /usr/local/bin  $\le$ return $\ge$  # Copy firefox in /usr/local/bin which is # one of the default search paths of the # OS for executables.

Note. Instead of installing the script as explained above in /usr/local/bin, you may install all your scripts in one place, for example in a folder "scripts" which for example may be created in your HOME. The installation path of your scripts then is: scripts install path=HOME/scripts. Installation steps, respectively commands to enter in Terminal window, followed by  $\le$ return>: (b1) cd HOME, (b2) mkdir scripts, (b3) cp dir\_your\_choice/firefox scripts\_install\_dir, (b4) chmod 777 firefox, (b5) insert line:

export PATH=\$PATH:scripts\_install\_path

in your .bash\_profile (cf. Section [3.3](#page-13-0) for further explanation of .bash\_profile), (b6) use instructions from Sectio[n 3.3](#page-13-0) above to activate the changes you made in .bash\_profile. Among others, the OS now uses the path according to step (b5) to search for the executable: "firefox".

- The filename of the shell-script from point (a) above now is the name of the html-browser and is required in Section [8.1](#page-33-1) below to complete the installation of cgx.
- Consider that an html-file: "test.html" is located on your desktop. For the test of the installation then use Terminal commands:

\$ cd ~/Desktop <return>

 $$$  firefox test.html  $\le$ return $>$ 

If the installation was successful, after the last command the file "test.html" will be displayed with Firefox.

• The functionality of cgx, which is provided by the now installed "firefox" command-line tool will be tested in Section [9.3.5](#page-41-0) below. It should be noted that the installation of Firefox has been tested for the Firefox-version from Tab. [3.](#page-10-0)

# <span id="page-28-0"></span>**7.7 Netgen**

From Netgen (automatic 3D tetrahedral mesh generator) the command-line tool: "ng\_vol" is provided which is used from cgx for tet-meshing with a given target element size (cf. also Tab. [1](#page-7-0) for the functionality of "ng\_vol" in cgx).

The installation of Netgen with and without GUI is considered. The installation without GUI is sufficient to provide the command-line tool: "ng\_vol" which is required for the aforementioned tet-meshing with cgx.

In the subsequent text of the instructions version 5.1 of Netgen (cf. Tab. [3\)](#page-10-0) is considered exemplarily.

Installation steps 1 to 8 (step 5 is for the installation of Netgen with or without GUI):

(1) Choose installation path "netgen\_install\_path". For example use:

"netgen\_install\_path"=/Users/LOGNAME/NETGEN\_INSTALL.

to install Netgen in directory: "NETGEN\_INSTALL" under your home directory "~"="Users/LOGNAME". Create directory: "NETGEN\_INSTALL" with Terminal commands:  $\$  cd  $\sim$ / <return> and then:  $\$  mkdir "NETGEN\_INSTALL" <return>.

(2) Download the Netgen source for Linux from site:

[http://sourceforge.net/apps/mediawiki/netgen-mesher/index.php?title=Main\\_Page.](http://sourceforge.net/apps/mediawiki/netgen-mesher/index.php?title=Main_Page)

The package netgen-5.1.tar.gz will be downloaded on your Desktop .

- (3) Unpack package by double clicking the icon of netgen-5.1.tar.gz on your Desktop. Then drag folder netgen-5.1 from Desktop to "netgen install path". The folder "netgen-5.1" now is installed as follows: "netgen\_install\_path"/netgen-5.1.
- (4) Use modified file "ng\_vol.cpp" from the cgx package to build Netgen. Steps:
	- (4.1) Open file ng\_vol.cpp in cgx installation directory: "calculix\_install\_path"/calculix/cgx 2.9/netgen with an editor of your choice.

Next, try to find character string (without quotes): "secondorder" with your editor. The aforementioned string may appear either only once or not at all. If "secondorder" is found (code in ng\_vol.cpp not  $O.K.$ ), then replace it now with (without quotes): "second\_order", then save file and quit editor. If "secondorder" is not found quit editor, because the code of ng\_vol.cpp is already correct.

(4.2) Rename file: "ng\_vol.cpp" in the netgen-package as "ng\_vol\_netgen\_vers.cpp" if you want to keep it. The aforementioned file "ng\_vol.cpp" is located under the

Note. "netgen install path" is used as an abbreviation for the installation path. In the Terminal commands given below, therefore, replace the aforementioned abbreviation with the full path specification: "netgen\_install\_path"=/Users/LOGNAME/netgen\_install.

path: "netgen install\_path"/netgen-5.1/nglib in the netgen-package. Use the Finder to rename the file or Terminal command:

\$ my "path"/ng\_vol.cpp "path"/ng\_vol\_netgen\_vers <return>

with "path"="netgen\_install\_path"/netgen-5.1/nglib.

 $(4.3)$  Copy modified file "ng\_vol.cpp" (cf. point  $(4.1)$  above) from the cgx package to the location of the netgen installation: "netgen install path"/netgen-5.1/nglib with the Finder or with Terminal command:

\$ cp "cgx\_path"/ng\_vol.cpp "netgen\_path" <return>,

with "cgx\_path"="calculix\_install\_path"/calculix/cgx\_2.9/netgen/ng\_vol.cpp and "netgen\_path"="netgen\_install\_path"/netgen-5.1/nglib.

- (5) Install Netgen either with or without GUI. For the installation of Netgen without GUI follow the instructions under point (5.1) below and for the installation with GUI point (5.2). The installation without GUI is sufficient to provide the command-line tool: "ng\_vol" for cgx. The installation with GUI provides both "ng\_vol" for cgx and the GUI for Netgen.
	- (5.1) Install Netgen without GUI. Use Terminal commands without comments:

<span id="page-29-0"></span>\$ cd "netgen install path"/netgen-5.1  $\le$ return $\ge$  # Change directory to location # of netgen installation.

# The next command creates the Makefile:

\$ ./configure --prefix="netgen\_install\_path" --disable-gui <return>

 $\$$  sudo make  $\le$ return $>$  # Build Netgen. Displayed warnings are not essential for # the functionality of Netgen.

 $\$$  sudo make install  $\le$ return $\ge$  # Install Netgen. Installs binaries under path: # "netgen install path"/bin.

The binaries are now located under path: "netgen install path"/bin.

If you want to repeat the installation for some reason, then run before in Terminal window:

\$ make distclean <return>.

Continue installation with point 6 below.

(5.2) Install Netgen with GUI. Follow the instructions in Appendix 2.

Continue installation with point 6 below.

(6) Set path to binaries in "netgen\_install\_path"/bin. Insert the following line at the end of your .bash\_profile (cf. Section [3.3](#page-13-0) for further explanation of .bash\_profile):

export PATH=\$PATH:"netgen install path"/bin

Next, activate path (use instructions from Section [3.3\)](#page-13-0).

(7) Test Installation of command-line tool: "ng\_vol". Use Terminal command without comment:

 $\$ ng vol <return> # Execute binary ng vol.

The installation works, if after execution of the last command the following screen output appears:

Netgen tet-mesher

use: ng\_vol filename

(8) The functionality of cgx, which is provided by the now installed binary: "ng\_vol" will be tested in Section [9.3.6](#page-41-1) below (cf. also Tab. [1](#page-7-0) for the functionality of Netgen, respectively of the binary: "ng\_vol" in cgx).

# <span id="page-30-0"></span>**7.8 gnuplot**

From gnuplot (command-driven, interactive function and data plotting program for 2Dand 3D plots) the command-line tool: "gnuplot" is provided which is used from cgx to display xy-plots (cf. also Tab. [1](#page-7-0) for the functionality of "gnuplot" in cgx).

Instructions for the installation of gnuplot with MacPorts and from source are provided. First, try to install gnuplot with MacPorts. If the latter fails, then install it from source.

Installation steps 1 to 4 (step 1 for installation with MacPorts, step 2 for installation from source if step 1 doesn't work, steps 3, 4 for the test of the installation):

(1) Install gnuplot with MacPorts. Use Terminal commands without comments:

\$ sudo port selfupdate <return>

\$ sudo port upgrade outdated <return>

 $\$$  sudo port install gnuplot  $\{\text{return}\}$  # Install gnuplot.

If the installation with MacPorts does not work, try to install gnuplot from source according to step 2 below.

If the installation is finished without error-messages, MacPorts has installed the executable: "gnuplot" under the default path: /opt/local/bin/gnuplot. Furthermore, Mac-Ports automatically adds the search path: /opt/local/bin for the executable: "gnuplot" to the path-settings in your .bash\_profile. To activate the modified path-setting follow the instructions in Section [3.3.](#page-13-0)

Continue with the test of the executable "gnuplot" according to step 3 below.

- (2) Install gnuplot from source, if installation with Macports according to point 1 above has failed. Installation steps 2.1 to 2.3:
	- (2.1) Choose installation path "gnuplot\_install\_path". For example use:

"gnuplot\_install\_path"=~/GNUPLOT\_INSTALL.

to install gnuplot in directory: "GNUPLOT\_INSTALL" under your home directory "~". Create directory "GNUPLOT\_INSTALL" with Terminal commands:  $\$  cd  $\sim$  /  $\lt$ return> and then:  $\$  mkdir "GNUPLOT\_INSTALL"  $\lt$ return>.

- Note. "gnuplot install path" is used as an abbreviation for the installation path. In the Terminal commands given below, therefore, replace the aforementioned abbreviation with the full path specification: "gnuplot\_inst\_path"=/Users/LOGNAME/gnuplot\_install.
- (2.2) Download and install source code. Download the package: gnuplot-5.0.1.tar.gz from website: [http://sourceforge.net/projects/gnuplot/files/gnuplot/5.0.1/.](http://sourceforge.net/projects/gnuplot/files/gnuplot/5.0.1/) The zipped tar-file will be downloaded on your Desktop. Double-click package: gnuplot-5.0.1.tar.gz on your Desktop to unzip, then drag unzipped folder: "gnuplot-4.6.5" to installation directory:  $\alpha$  gnuplot inst path". The file system now looks like this: "gnuplot inst path"/gnuplot-5.0.1.
- (2.3) Build and install gnuplot. Use Terminal commands without comments:
	- $\text{\$ cd "gnuplot inst path" /gnuplot-5.0.1 < return>}$  # Set installation directory.

 $\frac{1}{2}$  ./configure <return>  $\#$  Configures makefile.

 $\text{\$ sudo make}$  < return  $\text{\# Bulids binary}$  gnuplot.

 $\$$  sudo install  $\le$ return $>$  # Installs binary: "gnuplot" under default path: # /usr/local/bin/gnuplot.

Binary: "gnuplot", therefore, is installed under the default path: /usr/local/bin.

- (2.4) Path-setting. No additional path-setting required, because the binary: "gnuplot" according to point (2.3) above is installed in directory: /usr/local/bin and, therefore, already is installed under one of the default search paths of the OS for binaries.
- (3) Test installation of binary: "gnuplot" and bug fixes. Launch gnuplot from some working directory with Terminal command:

\$ gnuplot <return>

If the installation was successful the screen output now looks as follows:

G N U P L O T Version 5.0 patchlevel 1 last modified 2015-06-07 Copyright (C) 1986-1993, 1998, 2004, 2007-2015 Thomas Williams, Colin Kelley and many others gnuplot home: [http://www.gnuplot.info](http://www.gnuplot.info/) faq, bugs, etc: type "help FAQ" immediate help: type "help" (plot window: hit 'h') Terminal type set to 'aqua'

gnuplot>

and the prompt: "gnuplot>" for the input of gnuplot commands appears in the last line of the output as shown above. Furthermore, according to the screen output above, terminal type Aqua (preferred GUI for Mac) is set. Use gnuplot command: gnuplot $\geq$  exit <return> to exit gnuplot.

If, however, after the command:  $\$\$  gnuplot  $\le$ return $\ge$  the screen message appears:

dyld: Library not loaded: /opt/local/lib/libgd.2.dylib Referenced from: /usr/local/bin/gnuplot Reason: image not found Trace/BPT trap: 5,

gnuplot couldn't find the library libgd.2.dylib. The library-problem may be fixed with the following link:

\$ sudo ln -s /opt/local/lib/libgd.3.dylib /opt/local/lib/libgd.2.dylib <return>

Next, launch gnuplot again and check screen output as already explained above.

- Note. It is possible that besides the above mentioned library libgd.2.dylib other libraries are missed. In the latter case, first try to find the missing libraries on your Mac (use Finder or Unix command to find) and the path to this library. Then link the library analogous as explained above for libgd.2.dylib.
- (4) The functionality of cgx, which is provided by the now installed binary "gnuplot", will be tested in Section [9.3.4](#page-40-1) below (cf. also Tab. [1](#page-7-0) for the functionality of "gnuplot" in cgx). It should be noted that according to Tab. [3](#page-10-0) version 5.0.1 of gnuplot has been tested.

# <span id="page-33-0"></span>**8. INSTALL AND LAUNCH CGX, TEST INSTALLATION, GETTING STARTED AND TEST EXAMPLES**

# <span id="page-33-1"></span>**8.1 Install cgx**

The source files of cgx already have been installed in the previous Section [4](#page-16-0) for the installation path:

"calculix\_install\_path" (cf. Section [4.2](#page-16-1) for details).

In the present section the installation will be completed. The latter first requires some minor modifications of files and finally to build and install cgx. Furthermore, for the installation of cgx the settings (flags, paths etc.) for all of the optional additional software from Section [2.5](#page-11-4) will be considered. However, none of the additional software actually needs to be installed for the compilation of cgx. Accordingly, depending on your needs, you may install the additional software later (none, all or partial) without re-compilation of cgx (cf. also Section [7.1](#page-23-3) for details).

Installation steps  $(1)$  to  $(5)$ :

(1) *Modifications in file: "Makefile".* The "Makefile" of cgx is located in directory: "src":

"calculix\_install\_path"/calculix/cgx\_2.9/src/Makefile.

Modifications:

- + Open file "Makefile" with an editor of your choice.
- + Replace "lib64" with "lib" (without quotes) in the following two existing lines:

 $-L$ /usr/lib64 -lGL -lGLU \

 $-L$ /usr/X11R6/lib64 -lX11 -lXi -lXmu -lXext -lXt -lSM -lICE \

Note. Link to directory: "lib64" required for 64 bit systems running under Linux only.

+ Delete "-lrt" in the following existing line:

-lm -lpthread –lrt

Note. Linker flag: "-lrt" for run time library (rt) required for compilation under Linux only.

+ According to Section [2.2.3,](#page-11-0) cgx will be compiled with the unmodified compiler g++. Replace, therefore, "g++" with: "/usr/local/bin/g++" (without quotes) in the existing last line of "Makefile":

 $g++$  \$(OULIB) \$(OLIB) \$(OUTIL) \$(CFLAGS) \$(LFLAGS) -o \$@

29

With: "/usr/local/bin/g++" the unmodified g++ compiler will be invoked (cf. also Section [5.2](#page-20-2) for the installation of the aforementioned compiler and the installation path: "/usr/local/bin" for the unmodified compiler  $g$ ++).

- + Save file "Makefile" and quit editor.
- (2) *Modifications in file: "cgx.h".* The header file: "cgx.h" of the cgx source is located in directory "src":

"calculix\_install\_path"/calculix/cgx\_2.9/src/cgx.h.

Modifications:

- + Open file "cgx.h" with an editor of your choice.
- + Set name of html-browser according to Section [7.6.](#page-26-0) Skip this step, if the name of your chosen browser is "firefox" (default browser name). Otherwise, replace preset browser name: "firefox" with name of your browser "your browser name" (without quotes) in the following two existing lines in cgx.h:

#define BROWSER {"firefox"}

Note. Check that after editing of the file the quotation marks are set correctly as follows: "your browser name" (incorrect: "your browser name").

+ Set paths to html-help files in accordance with installation of help files in Section [7.6](#page-26-0) (cf. also Fig. [1](#page-17-0) for the file system). Skip this step, if the html-help files are installed under the default path according to option A from Section [4.2:](#page-16-1)

Option A: "calculix\_install\_path"=/usr/local.

Otherwise, i.e. for option B from Section [4.2](#page-16-1) set the chosen: "calculix\_install\_path" in "cgx.h" as follows: replace the five existing entries: "/usr/local" with the full path of the chosen "calculix install path". For example, replace "/usr/local" with "calculix\_install\_path"=/Users/LOGNAME/Applications according to option B from Section [4.2.](#page-16-1)

+ Set name "preview" of psviewer (postscript viewer) as previously chosen in Section [7.5](#page-25-0). Replace "gv" with chosen name: "preview" in the following two existing lines of cgx.h:

#define PSVIEWER {"gv"}

- Note. Check that after editing of the file the quotation marks are set correctly as follows: "preview" (incorrect: "preview").
- + Save file "cgx.h" and quit editor.
- (3) *Modifications in file "setFunctions.c ".* The file: "setFunktions.c" of the cgx source is located in directory "src":

"calculix\_install\_path"/calculix/cgx\_2.9/src/setFunktions.c.

Modifications:

- + Open file "setFunktions.c" with an editor of your choice.
- + In "setFunktions.c", replace the three existing entries: "pswrite" with: "ps2write" (without quotes).

Note. With "ps2write" the output device for gs (GhostScript) is set.

- + Save file "setFunktions" and then quit editor.
- (4) *Build and install cgx*. Use below specified Terminal commands (without comments) and replace "calculix install path" in commands with full path specification according to Section [4.2.](#page-16-1)

Installation steps:

\$ cd "calculix\_install\_path"/calculix/cgx\_2.9/src <return>  $\#$  Change to directory with # source code and makefile.

 $\$$  sudo make  $\le$ return $>$  # Build cgx. Some warnings will appear which are not # relevant for the functionality of cgx.

#### **# Consider Section [11.1](#page-53-1) for known compiler errors and removal.**

 $\text{\$ sudo rm}_{\text{\text{}}\text{\text{}}\text{\text{}}\text{}}$   $\sim$  secturn  $\text{\#}$  Remove object files. Use command always before # re-build of cgx.

Command "make" builds the binary "cgx" in directory "src":

"calculix\_install\_path"/calculix/cgx\_2.9/src/cgx.

#### **Consider Section [11.1](#page-53-1) for known compiler errors and removal.**

Before re-build of cgx, remove object files with Terminal command: \$ sudo rm \*.o <return> as already specified above.

(5) *Install binary of cgx in: /usr/local/bin*. First, check if: /usr/local/bin already exists with Terminal command: \$ cd /usr/local/bin <return>. If directory "bin" already exists, then continue with: "Further steps" below. Otherwise, i.e. if the screen message: "No such file or directory" appears, then create: /usr/local/bin now with Terminal command: \$ sudo mkdir /usr/local/bin <return>.

Further steps:

\$ cd "calculix\_install\_path"/calculix/cgx\_2.9/src <return>  $\#$  Change to directory with # binary "cgx".

```
$ sudo cp cgx /usr/local/bin/cgx 2.9 <return> \# Create copy: "cgx 2.9" of binary
                                               # "cgx" in: /usr/local/bin.
```
The copy: "cgx\_2.9" of the binary "cgx" in: /usr/local/bin/cgx\_2.9 enables to launch cgx from working directories. You also might change the protection with command:  $\frac{\text{3} \text{ sudo} \text{chmod} \text{ao} + \text{rx} \text{/usr/local/bin/cgx}}{2.9 \text{~seturn}>}.$ 

Alternatively, instead of copying the binary "cgx" of cgx in: /usr/local/bin as already explained above, you may set the path: "calculix\_install\_path"/calculix/cgx\_2.9/src to the binary of "cgx" in your .bash\_profile (cf. Section [3.3](#page-13-0) and Section [7.7](#page-28-0) for instructtions and examples). Furthermore, use commands:

\$ cd "calculix\_install\_path"/calculix/cgx\_2.9/src <return> and then: \$ sudo mv cgx cgx  $2.9$  <return> to rename the binary for example from "cgx" to "cgx  $2.9$ ".

## <span id="page-36-0"></span>**8.2 Launch cgx and Test Installation**

Steps:

- (1) Open command window. Open a Terminal- or xterm-window with commands:
	- + Open a Terminal window. Follow the instructions in Section [3.2](#page-12-1) to open a bashshell for entering of commands.
	- + Open a xterm window. Launch XQuartz by double clicking the XQuartz App in your "/Applications/Utilities" folder. An xterm window will be opened automatically.
- (2) Create a working directory. Create e.g. working directory: "test" in your home-directory with command (enter command in Terminal- or xterm-window): \$ mkdir ~/test  $\le$ return $\ge$  and then change directory to directory "test" with command:  $\$  cd  $\le$ /test  $\le$ return>.
- (3) Launch cgx and test installation. Launch cgx with command:

 $\text{sgx}$  2.9 -b dummy.fbd <return>

The installation of cgx basically works, if after the execution of the last command the following message appears in the command window:

```
on a Darwin machine, nodename NNs-MacBook-Pro.local, release 13.4.0, version Darwin 
Kernel Version 13.4.0: Sun Aug 17 19:50:11 PDT 2014; root:xnu-
2422.115.4~1/RELEASE_X86_64, machine x86_64 
parameters:3 arguments:2
GL_MAX_EVAL_ORDER:10
```
ERROR: The input file "dummy.fbd" could not be opened.

and the Calculix Graphix window <sup>6</sup>pops up on your screen. The above listed error appears, if the file "dummy.fbd" not already exists. Position cursor in Calculix Graphix window and then type command: quit <return> to terminate cgx. The echo of the command is displayed in the command window.

See introductory Sections 4 to 6 in the cgx User's Manual [\[2\]](#page-54-3) and also the subsequent Section [8.3](#page-37-0) below how to get started with cgx.

# <span id="page-37-0"></span>**8.3 Getting Started With cgx**

Consider the html-help files for cgx (cf. Section [9.3.5](#page-41-0) for details) and references:

- User's guide of cgx [\[2\],](#page-54-3) Sections 1 - 7 (cf. in particular Section 4 "Getting Started").

- Tutorial [\[3\]:](#page-54-4) "Getting Started With CalculiX".

## **8.4 Test Examples**

The functionality of the additional software from Tab. [1](#page-7-0) will be tested in Section [9](#page-38-0) below. Furthermore, in Appendix C in [\[2\]](#page-54-3) some simple test examples are provided. An example for tet meshing of a given CAD geometry is contained in directory: "calculix\_install\_path"/calculix/examples/cad (for further explanations see the README in directory "cad" and also [\[2\]](#page-54-3), Section B.11: "How to Deal With CAD Geometry").

 $6$ Note. If cgx is launched from a Terminal window and XQuartz was not already open, then first XQuartz will be launched automatically. The latter may take a second or two. If XQuartz was already open, however, the Calculix Graphix window will pop up immediately on your screen.

# <span id="page-38-0"></span>**9. TEST FUNCTIONALITY OF ADDITIONAL SOFTWARE**

# **9.1 General**

Subject of the present Section [9](#page-38-0) is the test of the functionality of the optional additional software from Section [2.5.](#page-11-4) The considered test example will be prepared in the next Section [9.2.](#page-38-1) The subsequent test of the functionality in Section [9.3](#page-39-1) follows the order of the menu items and commands (provided by cgx) as given in the first column of Tab. [2.](#page-8-0) In the aforementioned Tab. [2](#page-8-0) also the following data are provided: functionality of cgx menu items and commands in column 2, names of additional software used from cgx menu items and commands in column 3.

# <span id="page-38-1"></span>**9.2 Prepare Test Example and Hints**

Except of the test for tet-meshing in Section [9.3.6](#page-41-1) below, the result file: "result.frd" will be considered as test example. The aforementioned result file: "result.frd" is provided in directory: "examples" of the cgx installation:

"cgx\_install\_path"/CalculiX/cgx\_2.9/examples/result.frd.

Steps 1 to 4 and hints (5) for preparation of test example:

- (1) Follow the instructions in Section [8.2](#page-36-0) above to launch a command window. The Terminal- or xterm-window in the following is denoted as "Terminal". Furthermore, the \$-prompt of a Terminal window is considered.
- (2) Enter the following commands in Terminal without comments:

\$ cd calculix inst\_path/calculix/cgx\_2.9/examples  $\le$ return $\ge$  # Change to working # directory "examples".

 $\frac{\sqrt{2}}{2}$  cgx 2.9 result.frd  $\le$ return $\ge$  # Launch cgx 2.9 and load result file "result.frd".

- (3) After the execution of the last command the Calculix Graphix-, respectively main window of cgx will pop up. The aforementioned main window is subdivided into the framed "drawing area" and the so called "menu area" which is located outside of the drawing area in the left margin of the window.
- (4) Next, generate a fringe plot with post data from the loaded result file: "result.frd" (cf. also Section 4 in [\[2\]](#page-54-3) for more details). Steps: Position mouse pointer in menu area of cgx window, press left mouse button to open Menu, keep button pressed and select menu item: "Datasets" - "Disp", then release button. Press left button again and select menu item: "Datasets" - "Entity" - "D1", then release button. Now a fringe plot of the displacement components: "D1" is displayed in the drawing area. To display element edges press left button again in menu area and select menu items: "Viewing" - Toggle Element Edges", then release button. Now the element edges are displayed.

(5) Hints:

- + For entering of cgx commands in the command window the mouse pointer must be strictly located within the cgx main window, i.e. within the graphical window of cgx (cf. also [\[1\],](#page-54-2) [\[2\]](#page-54-3) for details).
- + Use the cgx-help menu to get help for cgx commands, respectively the cgx menu item: "Help" to display the help menu (cf. also the test of the help menu in Section [9.3.5](#page-41-0) for details).
- + See Section 6 in [\[2\]](#page-54-3) for the mouse handling and also Section [10.2](#page-52-1) below if you use a mouse without middle button.
- + Consider the messages (status, errors etc.), which are displayed in the Terminal window.

# <span id="page-39-1"></span>**9.3 Tests**

#### **9.3.1 General – Test of cgx Menu Items (MI) and Commands (C)**

The functionality of the cgx menu items (MI) and commands (C) from the first column of Tab. [2](#page-8-0) depend on the optional additional software and will be tested below. Menu items and commands are tested in the sequence as given in the first column of Tab. [2.](#page-8-0)

#### <span id="page-39-0"></span>**9.3.2 Test MI "Hardcopy" and C "hcpy" Provided by ImageMagick**

ImageMagick provides the "convert" command-line tool which is used from cgx to generate hardcopies of the drawing area with MI "Hardcopy" or C "hcpy" (cf. also [\[2\],](#page-54-3) Section 7.11 for "Hardcopy" and Section 8.30 for "hcpy"). The format of plot files may be selected as explained below. Subsequently, the MI "Hardcopy" will be tested.

Prearrangements: Consider the already previously prepared fringe plot for the test example: "result.frd" from Section [9.2.](#page-38-1) Your current working directory, therefore, is: "cgx\_install\_path"/CalculiX/cgx\_2.9/examples.

For a hardcopy of the fringe plot in ps (PostScript)-format position mouse pointer in menu area, press left mouse button and keep button pressed, then select menu items: "Hardcopy" - "PsHardcopy", then release mouse button. The command-line tool "convert", respectively the installed additional software ImageMagick works if the file: "hcpy\_1.ps" was created in the current working directory: "examples". Check now, if "hcpy\_1.ps" was created.

Next, repeat the afore-explained steps for a hardcopy to generate a second hardcopy: "hcpy 2.ps" of the same fringe plot. Directory "examples" then contains the two ps-files: "hcpy 1.ps" and "hcpy 2.ps" which are required subsequently for the test of the cgx command C: "hcpy make ls".

Notes. The command-line tool "convert" may also be used as a standalone application for image manipulations. Use command in Terminal window: \$ convert -h <return> to display convert options. Alternatively, instead of the previously explained MI: "Hardcopy" also the pre-installed (on Mac) Grab App may be used. Steps: (a) Double-click Grab icon in your "/Applications/Utilities" folder, (b) choose from Grab menu: "Capture" - "Window", (c) follow displayed Grab instructions to select window. Grab generates a tiff-file of the image, which may be converted into other formats. For example, the Preview App may be used for conversion (use Preview menu items: "Save" or "Export" to convert the format of a plot file).

#### <span id="page-40-0"></span>**9.3.3 Test C "hcpy make ls" Provided by PSUtils, gs (GhostScript) and Preview**

With the cgx command C: "hcpy make ls" a number of n plotfiles: "hcpy i.ps";  $i = 1, 2$ , …, n which already exist in your working directory are bundled in a new ps-file: "cgx.ps". Depending on the number n of existing files the bundled file: "cgx.ps" may contain one or more pages (cf. command: "hcpy" in [\[2\],](#page-54-3) Section 8.30 for more details). Furthermore, the bundled file: "cgx.ps" is created in your current working directory and in addition is displayed with the default ps-viewer. "PSUtils" and "gs" provide the CLTs (command-line tools) "pstops" and "gs which are used from the command: "hcpy make ls" to bundle files. Furthermore, the command: "hcpy make ls" uses the CLT: "preview" to display the file: "cgx.ps", whereas the CLT: "preview" makes use of the pre-installed (on Mac) Preview App (cf. also Section [7.5](#page-25-0) above for details).

Prearrangements for the test: (1) consider test example: "result.frd" from previous Section [9.2;](#page-38-1) your current working directory, therefore, is: "examples" (path given in footnote 7 be-low), (2) files: "hcpy 1.ps" and "hcpy 2.ps" from the previous test in Section [9.3.3](#page-40-0) are already located in working directory: "examples", (3) position mouse pointer in main window of cgx to activate the input of cgx commands.

Next, type in cgx command (with mouse pointer positioned in graphics window of cgx; consider echo of command which is displayed in your command window):

hcpy make  $\text{ls}$  < return >.

 $\overline{a}$ 

The tested additional software works if the created file: "cgx.ps" is located in your working directory: "examples" and in addition automatically is displayed with Preview.

#### <span id="page-40-1"></span>**9.3.4 Test MI "Graph" and C "graph" Provided by gnuplot and Preview**

In cgx the MI: "Graph" and C: "graph" are provided for the generation of path plots (xyplots, also denoted as 2D plots for a path, history etc.). The capabilities of the aforementioned MI will be demonstrated below for the example of a path plot.

The additional software "gnuplot" and "Preview" provide the CLTs (command-line tools) "gnuplot" and "preview" which are used by MI "Graph" and C "graph" to generate and display plot files (cf. also [\[2\],](#page-54-3) Section 7.9 for MI: "Graph" and Section 8.26 in [\[2\]](#page-54-3) for C: "graph"). Furthermore, according to Section 8.26 in [\[2\],](#page-54-3) MI: "Graph" and C: "graph" generate the following files: "graph.out" with xy-raw data, "graph.gnu" with gnuplot plot commands, "graph.ps" ps-plot file (generated with gnuplot, using file "graph.gnu"). Finally,

 $7$ path: "cgx\_install\_path"/CalculiX/cgx\_2.8/examples

the generated ps-file: "graph.ps" will be automatically displayed with the default postscript viewer ("preview" default for present Mac installation). The functionality of cgx for the CLTs "gnuplot" and "preview" will be tested below for the MI: "Graph".

<span id="page-41-2"></span>Prearrangements for test: Consider test example: "result.frd" from Section [9.2](#page-38-1) above. Your current working directory, therefore, is: "examples" (path given in footnote 8 below).

Steps for test: move mouse pointer in main window of cgx, then press left mouse button, keep button pressed, then select menu items: "Graph" - "Length" for path plot, then release mouse button. Next, for the selection of nodes (path defined by selected nodes) follow the instructions in your command window. Select nodes, therefore, with left mouse button and quit selection with right button. Next, the aforementioned files are generated in the current working directory: "examples" and a Preview window with the path plot automatically pops up. In Preview you may convert the format of the generated plot file in various other formats (use Preview menu items "Save" or "Export" to convert).

With the help of the raw data of the plot, which are provided in file: "graph.out" (in current working directory) you may also tailor graphs and also may use a plot program of your choice instead of gnuplot.

#### <span id="page-41-0"></span>**9.3.5 Test MI "Help" (Display cgx- and ccx-Help Files with html-Browser)**

The cgx MI: "Help" amongst others allows to display the html-help files of cgx and ccx (cf. Section [4.3.3](#page-18-0) and Section [4.3.4](#page-19-0) above for the installation of the cgx- and ccx-help files) with an html-browser of your choice. Furthermore, MI "Help" makes use of the commandline tool: "browser\_name". For the present installation: "browser\_name"=firefox was chosen (cf. Section [7.6](#page-26-0) above for details).

Prearrangements for the test: Consider test example: "result.frd" from Section [9.2](#page-38-1) above. Your current working directory, therefore, is: "examples" (path given in footnote [8](#page-41-2) below).

Steps for test of html-browser: move mouse pointer in main window of cgx, press left mouse button, keep button pressed, then select menu item: "Help" - "Html Manual (cgx)", then release button. The browser window with the help-menu of cgx now will pop up. The ccx-help file may be displayed analogous as previously explained for the cgx-help file.

## <span id="page-41-1"></span>**9.3.6 Test C "mesh" – Tet-Meshing With Netgen Binary "ng\_vol"**

#### *General*

 $\overline{a}$ 

Tet-meshing with cgx command: "mesh" will be tested for the example of a cube. Consider the hints in Section [9.2](#page-38-1) above, in particular for entering of cgx commands.

The following subsections: "Step 1" to "Step 4" below are provided for the test of tetmeshing of a cube:

<sup>&</sup>lt;sup>8</sup>path: "cgx\_install\_path"/CalculiX/cgx\_2.8/examples

- *Step 1 - Choose Option for Generation of Geometry of Cube.*
- *Step 2 - Use Prepared Geometry of Cube*.
- *Step 3 - Generate Geometry of Cube Manually.*
- *Step 4 - Mesh Cube With Tets for Test of Tet-Meshing with Netgen Binary "ng\_vol".*

Steps 1 – 3, therefore, are for the preparation of the geometry of the cube. The cube will be meshed in the final Step 4.

#### *Step 1 - Choose Option for Generation of Geometry of Cube*

The following two options A, B are provided for the preparation of the required geometry of the cube:

- (A) Use prepared geometry of cube according to Step 2 below, then test tet-meshing of cube according to the final Step 4 below.
- (B) Generate geometry of cube manually according to Step 3 below, then test tet-meshing of cube according to the final Step 4 below.

## *Step 2 - Use Prepared Geometry of Cube*

The present Step 2 has to be considered for option A according to Step 1 only. For option B continue with Step 3 below instead.

In cgx geometry data are stored in fbd-files: <filename>.fbd. Accordingly, the prepared geometry will be loaded with the help of a fbd-file. The required geometry data of the cube are provided in Appendix 1 as shown below.

Steps: (1) create working directory for the test; e.g. directory "mesh\_cube" in your home directory; create directory with Terminal command:  $\frac{1}{2}$  mkdir  $\sim$ /mesh cube  $\le$ return $>$  or with Finder, (2) open new file with TextEdit, (3) copy and paste geometry data from Appendix 1: "Data for File test tets.fbd" in open file, then use TextEdit menu items: "Format" - "Make Plane Text" for plane text, (4) save file with filename "text" in new folder: "mesh\_cube", then quit TextEdit. The saved File: "text.txt" will be subsequently renamed in: "test\_tets.fbd" as explained below.

Next, open a Terminal window and change directory to the working directory: "mesh\_cube" with Terminal command:  $\text{\$ cd \sim /mesh\text{ cube} \le return>}$ . Then rename file "text.txt" to file: "test\_tets.fbd" with Terminal command: \$ mv text.txt test\_tets.fbd <return>.

Next, launch cgx with Terminal command:

## $\text{S}$  cgx 2.9 -b test tets.fbd  $\text{S}$  ceturn $>$

After the execution of the last command the geometry of the cube first will be loaded and then displayed in the drawing area as follows: lines with labels ("L…"), surfaces with labels ("A…"), body with label "B001". The geometry, therefore, amongst others contains the geometrical entity: "B001" for the body of the cube.

#### **Next, continue** with step 4 below to mesh the cube.

#### *Step 3 - Generate Geometry of Cube Manually*

The present Step 3 is for option B according to Step 1 only.

The geometry of the cube will be generated manually analogous as explained in tutorial [3] for a beam. Furthermore, in cgx geometry data (created e.g. with cgx) are stored in fbdfiles: <filename>.fbd. Chosen filename for the present example: "test\_tets.fbd".

Prearrangements for test: (a) open a Terminal window, (b) create working directory for the test; e.g. directory "mesh\_cube" in your home directory; create directory with Terminal command:  $\frac{1}{2}$  mkdir  $\sim$ /mesh cube  $\lt$ return $\gt$  or with Finder, (c) change directory to the working directory: "mesh\_cube" with Terminal command:  $\text{\$ cd$  ~/mesh\_cube <return>.

Next, launch cgx with Terminal command:

#### $\text{\$ cgx\ }2.9$  -b test tets.fbd  $\text{\{return}}$

After the execution of the last command the cgx main window pops up and the following message is displayed in your Terminal window: "ERROR: The input file "test tets.fbd" could not be opened". Ignore the error message (after cgx commands "save" or "exit" the generated geometry will be stored in file: "test\_tets.fbd").

Next, for the generation of the geometry of the cube follow the step-by-step instructions in tutorial [\[3\]](#page-54-4) as explained below. Consider the note on the top of page [40](#page-44-0) below for the usage of command: "qadd" in tutorial [\[3\].](#page-54-4) Position the mouse pointer within the drawing area of the cgx graphics window to enter cgx commands.

Steps to generate geometry of cube (consider note on usage of "qadd" on page [40](#page-44-0) below): first of all, consider tutorial conventions at top of page 5 in [\[3\],](#page-54-4) next start generation of geometry with line: "M: Move mouse into newly created window" at bottom of page 5 in [\[3\],](#page-54-4) then follow further instructions in [\[3\]](#page-54-4) until the command: "K: Type "swep se3 se4 tra 0 0 10", E" is reached on top of page 11 in [\[3\],](#page-54-4) then replace the latter command with: "swep se3 se4 tra 0 0 1" to create the cube with edge length 1. The latter swep-command also creates the geometrical entity: "body" of the cube (cf. step 4 below for details). The geometry now is ready. Use cgx command (without quotes): "plot ba all  $\le$ return $\ge$ " to display the body of the cube.

Next, save the geometry in file: "test tets.fbd" with cgx command: "save  $\le$ return>" or use cgx command "exit  $\le$ return $\ge$ " instead ("exit" first saves geometry, then quits cgx) if you want to quit cgx for the moment. To load the geometry after "exit" again, use Terminal command:  $\frac{1}{2}$  cgx 2.9 -b test tets.fbd  $\le$ return $\ge$ . Note that with the cgx menu item: "Quit" nothing will be saved.

**Next, continue** with step 4 below to mesh the cube.

<span id="page-44-0"></span>Note. The command sequence:

"K: Type "qadd se1", E

K: Type  $"a"$ .

given at the bottom of page 7 in [\[3\]](#page-54-4) is misleading. The following sequence works (in general for most interactive "q…" commands):

K: Type "qadd se1", E

Next, set rectangle for selection of items according to the instructions in [\[3\]](#page-54-4) or [2]. Section 8.58. After the rectangle has been set, you may type in options for command qadd. For example, in the following command:

K: Type "a"

option "a" is set for mode "all". Accordingly, after this option has been set, "mode:a" will be displayed in your Terminal window (cf. also details for command "qadd" in [\[2\],](#page-54-3) Section 8.58). After "mode:a" is displayed in your command window continue with the instructions in [\[3\].](#page-54-4)

#### *Step 4 - Mesh Cube With Tets for Test of Tet-Meshing with Netgen Binary "ng\_vol"*

- *General*. The present subsection: "Step 4" is organized in the further subsections: Step 4.1 to Step 4. 3 as follows:
	- *Step 4.1 – Use cgx Command: mesh "set\_name\_b" for tet meshing*
	- *Step 4.2 – Use cgx Command: mesh "set\_name\_trias" size for tet meshing*
	- *Step 4.3 – Use cgx Command: qdiv for control of element size via subdivision of lines*

If you are for the moment interested only in a quick test of the basic functionality of tetmeshing with Netgen, then continue now with "Step 4.1" below.

For the aforementioned Step 4.1, direct meshing of a volume with tets is considered, whereas for Step 4.2 first the surface of the volume is meshed with trias and subsequently the volume with tets for a given element size, based on the mesh seed which is provided by the trias. Step 4.3 is for the control of the element size via the subdivision of lines, which form the element edges.

For the present example the cube has been created with cgx command: "swep". The latter swep-command also automatically creates the geometrical entity: "body", to which the geometrical properties of the volume of the cube are assigned to (you also may create a body manually with cgx command: "body" according to [\[2\],](#page-54-3) Section 8.4). The afore mentioned entity: "body" is contained in set "all", whereas set "all" is a default set in cgx which contains all created entities (points, lines, bodies, nodes, elements etc.) and, therefore, amongst others all geometrical building blocks of the cube. Use cgx command:

#### prnt se  $\leq$ return $\geq$

to display the sets of the considered example. Amongst others, the last command displays set "all" as follows:

"1 all stat:o n:0 e:0 f:0 p:26 l:12 s:6 b:1 L:0 S:0 se:0 sh:6".

40

According to the above output, amongst others set "all" contains the geometrical entities: l, s, b of the cube, i.e. twelve lines l:12 for the edges, six surfaces s:6 for the faces, one body b:1 for the volume. The aforementioned entities will be used below for the meshing of the cube, respectively are addressed for meshing with the help of set: "setname"=all.

In cgx the following two "mesh" commands a, b are provided for tet-meshing:

- (a) mesh "set name b". For direct tet-meshing of bodies (without prior meshing of surfaces of bodies), after element type (te4 or te10) has been set before. Bodies must be contained in set "set\_name\_b". The aforementioned command is applied under Step 4.1 below for the test of tet-meshing. The element size may be controlled via the subdivision of lines as explained below (cf. also example under Step 4.3 below).
	- Note. According to [\[2\],](#page-54-3) Section 8.41 also the following meshing capability is provided by cgx, but is not tested here: "Therefore, its possible to start cgx in the viewing mode (-v) with a mesh alone, and then create bodies and fill them with additional elements."
- (b) mesh "set\_name\_trias" size. Imagine that the volume of a body is uniquely defined by a regular surface mesh (example given in Step 4.2 below) with trias (triangular shell elements of type tr3, tr3u or tr6u). The cgx command: "mesh "set\_name\_trias" size" then may be used for subsequent volume meshing of the body with tets; "set name trias": set must contain surface elements, size: optional parameter for element size of tets. Accordingly, prior to volume meshing, first an adequate surface mesh must be generated. Depending on the type of chosen trias, linear or quadratic tets te4 or te10 are automatically chosen for tet meshing. Surface and volume meshing is demonstrated under Step 4.2 below for the test of tet-meshing with the aforediscussed command. The element size of the trias may be controlled via the subdivision of lines (cf. example under Step 4.3 below) and the element size of tets via the already aforementioned optional parameter: "size" (cf. example under Step 4.2 below for the usage of parameter: "size").
- *Step 4.1 Use cgx Command: mesh "set\_name\_b" for tet-meshing. Task: test tet*meshing for previously build geometrical model of cube. As already previously explained, amongst others set: "all" contains the geometrical entity "body" of the cube, which is required for the subsequent direct volume, respectively tet-meshing of the cube.

*Summary of meshing procedure (sequential)*. Body to be meshed already contained in set: "set\_name\_b"= all. Set element type (te4 or te10), then use cgx command "mesh" "set\_name\_b"" for tet-meshing.

*Control of element size*. Subsequently controlled by the default number of four subdivisions of lines (cf. example under point 4.3 below, how the number of subdivisions may be changed). For the default number of four subdivisions, four linear or two quadratic elements are created along some line, respectively some edge of the cube.

**Steps for tet-meshing**. If necessary, first launch cgx and load test example cube with Terminal command:  $\S cgx$  2.9 -b test tets.fbd  $\le$ return $>$ , then type in the following cgx

commands without comments (for typing in of cgx commands position mouse pointer in graphics window of cgx):

elty all  $\le$ return $\ge$  # Reset setting of element types.

elty all te10  $\le$ return $\ge$  # Assign tet elements te10 to body contained in set "all".

mesh all  $\le$ return $\ge$  # Mesh cube, respectively body contained in set "all" with # pre-specified tets.

The last cgx-command: "mesh all" for tet-meshing, respectively tet-meshing with the Netgen binary: "ng\_vol" works if the meshing is finished with the following printout in your Terminal window:

 $\frac{a}{\cdots}$ 36 Tet-elems in body:B001 complete set set complete elements deleted ready"

Depending on your needs, you may quit now the test of tet-meshing or continue with the further tests below.

According to the printout above, 36 tets have been generated. The generated nodes and elements are contained in set: "all" (type cgx command: "prnt se <return>" to check the contents of set "all").

Display elements. Use cgx command (without green comment):

plot e all  $\leq$ return $\geq$  # Plot elements (e) contained in set "all".

and then menu items: "Viewing" - "Fill", then "Viewing" - "Toggle Element Edges" to display element edges. Instead of the afore explained sequence of commands, starting with cgx command "plot e all <return>", you may use the cgx menu items: "Viewing" -"Show All Elements With Light" to display elements and then: "Viewing" - "Toggle Element Edges" to display element edges.

Write mesh to file. Use cgx command without comment:

```
send all abq \lereturn\ge # Write (optional) file all.msh with all nodes and all elements
                       # contained in set "all".
```
to create file: "all.msh" with nodal coordinates and connectivity of elements.

Delete mesh. Use cgx command (without comment):

del mesh <return> # Deletes all mesh data.

After the mesh has been deleted the mesh is no longer displayed and in set: "all" all entries for nodes and elements are empty (use cgx command: "prnt se <return>" to check).

If you want to re-plot the still existing geometrical entities use cgx commands: plot "entity" all <return> to plot geometrical entities, with "entity"=l for lines, "entity"=s for surfaces, "entity"=b for body (cf. also [\[2\]](#page-54-3) for the cgx plot-command: "plot"). After the first use of command: plot "entity" all <return> use command: plus "entity" all <return> to add plots of additional entities (cf. also [\[2\]](#page-54-3) for the cgx plot-commands: "plus").

 *Step 4.2 – Use cgx Command: mesh "set\_name\_trias" size for tet-meshing*. Task: test tet meshing for previously build geometrical model of cube. As previously explained, among others set: "set name trias=all already contains the geometrical entities (lines, surfaces, body) of the cube which are required for the subsequent meshing.

*Regular surface mesh*. For tet-meshing a regular surface mesh is required. Conditions i, ii of a regular surface mesh: (i) mesh must form closed surface, (ii) orientation of unit normal vectors of surface elements such that they point from volume outwards. The latter may be controlled with the help of the front and back side of surface elements or alternatively with the help of the front and back side of geometrical surfaces (cf. further explanation and example below).

Condition i of a closed surface mesh in general is satisfied if a surface is meshed automatically with cgx. Each trias then is jointed by three neighboring trias. If surface meshes are build manually, however, condition i should be checked.

Further explanation of condition ii of regular orientation of geometrical surfaces and surface elements. For the sake of simplicity the further explanation is restricted on geometrical surfaces, because all of the definitions and manipulations given below for geometrical surfaces also hold for surface elements and vice versa. Accordingly, the (geometrical) free surfaces of a volume are regular in the sense of condition ii, if the unit normal vectors of the surfaces point from the volume outwards. Terms and explanations:

- + *Unit normal vector of surface*. Defined uniquely by vector product and calculated accordingly in cgx.
- + *Front and back side of surfaces*. Some surface and the associated normal vector may be given. Furthermore, imagine that a light source is mounted on the tip of the vector. The front side then per definition is this side of the surface, which reflects light and the other one is the back side. In cgx the reflecting front side of a geometrical surface is filled in magenta (default), the non-reflecting back side in black (default). For a surface element the front side is filled in light green (default), the back side in black (default). Instead of the unit normal vector, therefore, the differently colored front and back side may be used to check, if the orientation of some geometrical surface or surface element is regular.
- + *Control of regular orientation and flip orientation*. If for some volume the reflecting front sides of free surfaces are displayed, the orientation of these surfaces is regular (cf. example below). However, if non-reflecting back sides are displayed the orientation must be flipped to become regular (cf. example below). The orientation of surface elements may be controlled and flipped analogous as previously explained for geometrical surfaces.

Furthermore, the following holds for automatic surface meshing with cgx: the orientation of surface elements is governed by the orientation of geometrical surfaces. Consequently, the orientation of surface elements may be controlled with the orientation of geometrical surfaces. The latter will be applied and checked below for the surface meshing of the cube. If surfaces are meshed manually the regular orientation of elements always should be checked and if necessary corrected analogous as demonstrated for the geometrical surfaces of the cube below.

*Summary of tet-meshing procedure (sequential)*. First of all, check if geometrical surfaces are regular. If not, flip non-regular surfaces prior to surface meshing. Next, set element type for surface meshing with trias (tr3, tr3u or tr6u), then generate regular surface mesh. The generated mesh entities (nodes, surface elements) are contained in set: "set\_name\_trias=all. Finally, use cgx command: "mesh "set\_name\_trias" size" for tetmeshing with parameter: "size" as explained below for the control of the mesh size. Depending on the type of chosen trias, linear or quadratic tets te4 or te10 are automatically chosen for tet-meshing. After tet-meshing, nodes and elements for the generated tets are contained in set: "all". The surface mesh is deleted after tet-meshing.

*Control of element size*. The size of trias subsequently is controlled by the default number of four subdivisions of the lines, which form the element edges (cf. example under Step 4.3 below, how the number of subdivisions may be changed). For the default number of four subdivisions four linear or two quadratic elements are created along some line, respectively some edge of the cube. The size of tets will be controlled with the parameter: "size" which is provided by the considered tet-meshing command.

**Steps for tet-meshing.** If necessary, first launch cgx and load the test example for the cube with Terminal command:  $\frac{6}{5}$  cgx 2.9 -b test tets.fbd  $\le$ return $\ge$ . An already existing mesh may be deleted with the cgx command: del mesh  $\leq$ return $\geq$ .

As already mentioned before, the required regular surface mesh will be created by meshing of regular geometrical surfaces of the cube. The latter requires that first of all the free surfaces of the cube are checked for regular orientation. To check the orientation, plot the front and back sides of the surfaces with the following cgx commands (without green comments; for typing locate mouse pointer in graphics window of cgx):

rep all  $\leq$  return $\geq$  # Renders surfaces for plotting of front and back sides (cf[.\[2\],](#page-54-3) # Section 8.84 for details).

#### plot si all  $\le$ return $\ge$  # Plot rendered surfaces from set "all".

After the execution of the last command three regular front sides are filled in magenta (reflecting) and three non-regular back sides in black (non-reflecting). The aforementioned back sides, therefore, first must be flipped to become regular as required for the subsequent surface meshing.

Several procedures are provided for the flipping of geometrical surfaces and trias with the cgx command: "qflp" (cf. [\[2\],](#page-54-3) Section 8.69 for details and also the cgx-help menu). Because for the present example some of the surfaces are already regular, the following cgx commands (without comments) may be applied for flipping of the non-regular surfaces (also consider instruction):

 $qf|p \leq return$  # Invoke command " $qf|p$ " to flip surfaces.

Instruction. Next, select one of the regular surfaces (plotted in magenta) by positioning the mouse pointer on this surface.

a # Type "a" to indicate that all surfaces should be orientated like the selected one.

s # Type "s" to orientate all surfaces like the selected one. The initially black surfaces # are immediately flipped and filled in magenta.

q # Type "q" to quit command qflp.

The geometry of the cube now is ready for surface meshing with trias. Use cgx commands without comments:

elty all  $\le$ return $\ge$  # Reset setting of element types.

elty all tr6u  $\le$ return $\ge$  # Assign element type tr6u to all surfaces which are contained # in set "all".

mesh all  $\leq$ return $\geq$  # Mesh all surfaces from set "all" with trias.

The last command creates 36 trias (use cgx command "prnt se" to check set "all" for elements). Display now elements with cgx command:

plot e all  $\leq$ return $>$  # Display elements (without edges).

Because the meshed geometrical surface was regular all elements are also regular and, therefore, are filled in green (green fill indicates reflecting front sides of trias). Element edges may be displayed with cgx menu items: "Viewing" - "Toggle element Edges". Note that if for another example some of the created elements are non-regular (plotted in black), you may flip these elements as previously explained for geometrical surfaces. Alternatively, you may flip non-regular geometrical surfaces before surface meshing.

The trias of the surface mesh are contained in set: "all" (check with cgx command "prnt all"). Accordingly, set: "set\_name\_trias"=all subsequently is used in the command for tet meshing.

The volume now may be meshed with tets. For tet-meshing with (optional) pre-specified element size (e.g. size=0.1) use cgx command (without comment):

mesh all tet  $0.1$  <return>  $\#$  Mesh volume defined by regular surface mesh from # set  $\alpha$ , all " with tets and (optional) element size 0.1.

The last command creates 23 tet elements and deletes the surface elements (use cgx command: prnt se <return> to check set: "all" for the created elements). To keep the surface elements, you may store them before tet meshing in a ccx solver file (cf. tutorial [\[3\]](#page-54-4) for an example and also cgx command "send all abq" below). To use the surface mesh

45

for tet-meshing again, read the solver file with option "-v" in the command for launching of cgx.

Plot elements with cgx menu items: "Viewing" - "Show All Elements With Light" and: "Viewing" - "Toggle Element Edges" to view element edges. Further menu items for viewing are explained in [\[2\],](#page-54-3) Section 7.2. If you use the cgx menu item: "Toggle Move-Z/Zoom" for viewing with a cutting plane, then consider Section [10.2](#page-52-1) below for the positioning of the cutting plane if you use a mouse without middle bottom.

Write mesh to file. Use cgx command (without comment):

send all abg  $\le$ return $>$  # Write (optional) file all msh with all nodes and all # elements which are contained in set "all".

to write nodal coordinates and connectivity of elements in ABAQUS format on file all.msh (cf. also tutorial [\[3\]](#page-54-4) for further use of file all.msh).

Delete mesh. Use cgx command (without green comment):

del mesh <return> # Deletes all mesh data

After the mesh has been deleted, in set "all" all entries for nodes and elements are empty (use cgx command: "prnt se" to display the contents of set: "all").

 *Step 4.3 – use cgx command: qdiv for control of element size via subdivision of lines*. The size of trias and tets may be controlled by the number of subdivisions of the lines, which form the element edges. The default number of subdivisions is four and may be changed as explained below.

Steps for changing number of subdivisions of lines. If necessary, first launch cgx and load test example cube with Terminal command:  $\S cgx$  2.9 -b test tets.fbd <return>. Next, use cgx command (without comment) to display lines with current setting of subdivisions:

plot Id all  $\le$ return $\ge$  # Displays current setting of subdivisions of lines which are  $#$  contained in set  $.$ all".

If you want to change the number of subdivisions use cgx command: "qdiv" (cf. also [\[2\],](#page-54-3) Section 8.66 for details and also tutorial [\[3\]](#page-54-4) for examples). In the following example the number of subdivisions will be set for lines which are displayed with the previously discussed command: plot ld all <return>. Use cgx commands without comments (consider instructions):

 $qdiv \leq retur \geq # Invoke command "qdiv".$ 

Instruction: Move mouse pointer on one of the lines to change the number of subdivisions of this line.

8 # Type for example number "8" for number of subdivisions. Typed in number will # be immediately displayed for selected line. Consider also the output in the # command window.

- Instruction. Input of numbers greater than nine requires leading blank; for example:  $\ldots$  16".
- Instruction. Next, the number of subdivisions of all of the lines will be changed, which are selected with the help of a user defined rectangle.
- a # Type "a" to select all lines within a rectangle in mode: "mode:a".
- Instruction: Set rectangle to select all lines (move mouse pointer to upper left corner of rectangle, then typ "r", next move mouse pointer to lower right corner, then type "r"). Next move rectangle such that all wanted lines are enclosed by rectangle.
- 8 # Type for example number: "8" for eight subdivisions of all selected lines. #Afterwards, the new number of subdivisions is displayed immediately.
- q # Type "q" to quit command qdiv.

# <span id="page-52-0"></span>**10. HINTS**

# **10.1 General**

In the following subsections Mac-specific hints are provided (cf. also the cgx installation instructions [\[1\]](#page-54-2) and the cgx user's guide [\[2\]](#page-54-3) for hints and tips).

# <span id="page-52-1"></span>**10.2 Mouse Without Middle Button and Trackpad**

In the instructions [\[1\],](#page-54-2) [\[2\]](#page-54-3) a mouse with left, middle and right mouse button is considered. If you use, for example a wireless Apple Magic Mouse without middle button, then do the following: Use left and right clicks, if in the aforementioned instructions pushing of left or right button is required, use scroll gesture (move fingertips forth and back along length side of mouse), if pushing of the middle button is required. The aforementioned scroll gesture in particular may be used to zoom, but also for several other manipulations (i.e. for cgx menu item: "Toggle Move-Z/Zoom" according to [\[2\],](#page-54-3) Section 7.2.10). A trackpad may be used analogous as afore-explained for a mouse without middle button.

# **10.3 Mouse Pointer**

For entering of cgx commands, the mouse pointer always must be positioned strictly in the graphical cgx main window. The mouse pointer is also used to select entities (nodes, edges etc.), for example if the cgx command "enq" is used (cf. [\[2\],](#page-54-3) Section 8.17 for details). Procedure for usage of cgx command "enq": position mouse pointer in main window of cgx, next type cgx command: enq <return>, then position mouse near to entity you want to enquire, then enter option for entity (line, surface etc.).

# **10.4 Keyboard**

With the following exceptions, the keystrokes given in [\[2\],](#page-54-3) Section 6.2 also hold for Mac keyboards; use "keystrokes":

- "fn-Up Arrow" for "page up" in your command window,
- "fn-Down Arrow" for "page down" in your command window.

# <span id="page-53-0"></span>**11. KNOWN MAC-SPECIFIC PROBLEMS AND FIXES**

# <span id="page-53-1"></span>**11.1 Compilation of cgx**

#### **11.1.1 Header Files Not Found**

• *Problem*. Build of cgx with command:  $\$$  sudo make  $\le$ return $\ge$  according to Section [8.1,](#page-33-1) step 4 terminates with error message that some header file was not found; e.g. header file "wchar h"

/usr/local/Cellar/gcc/4.9.2\_1/include/c++/4.9.2/cwchar:44:19: fatal error: wchar.h: No such file or directory #include <wchar.h>

 *Reason and Removal*. Consider the following link for reason and removal: [http://stackoverflow.com/questions/19575956/building-c-not-working-in-osx-10-9,](http://stackoverflow.com/questions/19575956/building-c-not-working-in-osx-10-9) respectively for removal re-install command line tools with command:

 $\$$  sudo xcode-select --install  $\le$ return $\ge$  # Re-install command line tools.

Next, re-build cgx according to step 4 in Section [8.1,](#page-33-1) remove object files before re-build as specified in the aforementioned step 4.

# **11.2 Installation of Additional Software**

## **11.2.1 Installation of gv (Post Script Viewer) Fails**

- *Problem and Reason*. Installation failed (cf. Section [7.5](#page-25-0) for details).
- Removal: Preview App used instead. No future actions for installation of gv planned.

#### <span id="page-54-0"></span>**REFERENCES**

- <span id="page-54-2"></span>[1] INSTALL. K. Wittig, September 9, 2015. Basic installation of cgx for Unix/Linux. File: "INSTALL" downloaded with cgx-package (cf. path to file: "INSTALL" in Fig. [1:](#page-17-0) "cgx\_install\_path"/CalculiX/cgx\_2.9/INSTALL).
- <span id="page-54-3"></span>[2] CalculiX USER'S MANUAL - CalculiX GraphiX, Version 2.9. K. Wittig, November 14, 2015. Link for download of PDF: [http://www.dhondt.de/cgx\\_2.9.pdf](http://www.dhondt.de/cgx_2.9.pdf)
- <span id="page-54-4"></span>[3] Getting Started With CalculiX. Tutorial. J. Baylor. Link for download of PDF: <http://www.bconverged.com/content/calculix/doc/GettingStarted.pdf>
- <span id="page-54-1"></span>[4] Installation Guide – CalculiX Solver ccx 2.9 on Mac OS X Mavericks. B. Graf, November 30, 2015.

# INSTALLATION GUIDE

# *CalculiX Graphical Pre- and Postprocessor cgx 2.9 on Mac OS X El Capitan*

Appendix 1: Data for File test tets.fbd

<sup>9</sup>B. Graf

<sup>9</sup>Prepared by: Dr. B. Graf Consulting Engineer 8044 Zürich graf bernhard@bluewin.ch

 $\overline{a}$ 

CalculiX  $\bullet$  cgx Installation Guide Mac OS X  $\bullet$  Appendix 1

| PNT p1                                         | 0.00000 | 0.00000 | 0.00000 |
|------------------------------------------------|---------|---------|---------|
| PNT <sub>p2</sub>                              | 1.00000 | 0.00000 | 0.00000 |
| PNT D001                                       | 0.00000 | 1.00000 | 0.00000 |
| PNT D002                                       | 1.00000 | 1.00000 | 0.00000 |
| PNT D003                                       | 0.00000 | 0.00000 | 1.00000 |
| PNT D004                                       | 1.00000 | 0.00000 | 1.00000 |
| PNT D005                                       | 0.00000 | 1.00000 | 1.00000 |
| PNT D006                                       | 1.00000 | 1.00000 | 1.00000 |
| PNT D007                                       | 1.00000 | 1.00000 | 0.00000 |
| PNT D008                                       | 0.00000 | 1.00000 | 0.00000 |
| PNT D009                                       | 0.00000 | 0.00000 | 0.00000 |
| PNT D00Q                                       | 1.00000 | 1.00000 | 1.00000 |
| PNT D00R                                       | 0.00000 | 1.00000 | 1.00000 |
| PNT D00S                                       | 0.00000 | 0.00000 | 1.00000 |
| PNT D019                                       | 1.00000 | 0.00000 | 1.00000 |
| PNT D01A                                       | 0.00000 | 0.00000 | 1.00000 |
| PNT D01B                                       | 0.00000 | 0.00000 | 0.00000 |
| PNT D01S                                       | 1.00000 | 1.00000 | 1.00000 |
| PNT D01T                                       | 0.00000 | 1.00000 | 1.00000 |
| PNT D01U                                       | 0.00000 | 1.00000 | 0.00000 |
| PNT D02B                                       | 0.00000 | 1.00000 | 1.00000 |
| PNT D02C                                       | 0.00000 | 0.00000 | 1.00000 |
| PNT D02D                                       | 0.00000 | 0.00000 | 0.00000 |
| PNT D02U                                       | 1.00000 | 1.00000 | 1.00000 |
| PNT D02V                                       | 1.00000 | 0.00000 | 1.00000 |
| PNT D02W                                       | 1.00000 | 0.00000 | 0.00000 |
| LINE L001 p1 p2 104                            |         |         |         |
| LINE L002 D001 D002 104                        |         |         |         |
| LINE L003 p1 D001 104                          |         |         |         |
| LINE L004 p2 D002 104                          |         |         |         |
| LINE L005 D003 D004 104                        |         |         |         |
| LINE L006 D005 D006 104                        |         |         |         |
| LINE L007 D003 D005 104                        |         |         |         |
| LINE L008 D004 D006 104                        |         |         |         |
| LINE L009 p1 D003 104                          |         |         |         |
| LINE L00A p2 D004 104                          |         |         |         |
| LINE L00B D001 D005 104                        |         |         |         |
| LINE L00C D002 D006 104                        |         |         |         |
| SHPE H001 PLN D007 D008 D009                   |         |         |         |
| SHPE H002 PLN D00Q D00R D00S                   |         |         |         |
| SHPE H003 PLN D019 D01A D01B                   |         |         |         |
| SHPE H004 PLN D01S D01T D01U                   |         |         |         |
| SHPE H005 PLN D02B D02C D02D                   |         |         |         |
| SHPE H006 PLN D02U D02V D02W                   |         |         |         |
| GSUR $A001 + H001 - L001 + L003 + L002 - L004$ |         |         |         |
| GSUR A002 + H002 - L005 + L007 + L006 - L008   |         |         |         |
| GSUR A003 + H003 - L001 + L009 + L005 - L00A   |         |         |         |
| GSUR A004 + H004 - L002 + L00B + L006 - L00C   |         |         |         |

CalculiX  $\bullet$  cgx Installation Guide Mac OS X  $\bullet$  Appendix 1

<span id="page-57-0"></span>plus ba all g

GSUR A005 + H005 - L003 + L009 + L007 - L00B GSUR A006 + H006 - L004 + L00A + L008 - L00C GBOD B001 NORM + A001 - A002 + A004 - A006 - A003 + A005 SETA se1 l L001 SETA se2 p D001 SETA se2 p D002 SETA se2 l L002 SETA se3 s A001 SETA se4 p D003 SETA se4 p D004 SETA se4 p D005 SETA se4 p D006 SETA se4 l L005 SETA se4 l L006 SETA se4 l L007 SETA se4 l L008 SETA se4 s A002 plot la all k plus sa se2 g plus sa all m

 $\overline{a}$ 

# INSTALLATION GUIDE

# *CalculiX Graphical Pre- and Postprocessor cgx 2.9 on Mac OS X El Capitan*

<span id="page-58-0"></span>Appendix 2: Installation of Netgen With GUI

 $10B$ . Graf

<sup>10</sup>Prepared by B. Graf, based on the installation instructions from M. Woopen (AICES, RWTH Aachen, Germany) for Mac OS X Snow Leopard, 2011. Dr. B. Graf Consulting Engineer 8044 Zürich graf bernhard@bluewin.ch

# *GENERAL*

The standalone installation of Netgen with GUI is considered. After the standalone installation of Netgen, continue the installation of Netgen for cgx with step 6 in Section [7.7.](#page-28-0) The installation has been tested for the program versions given below.

# *SOFTWARE REQUIREMENTS*

- *Mac-Specific Software*. OS X, Xcode, XQuartz and modified GCC according to Section [2.2](#page-9-4) (cf. also Tab. [3\)](#page-10-0). Tested program versions given in Tab. [3.](#page-10-0)
- *TCL*. Besides XQuartz, the GUI of Netgen requires the installation of the following TCL-packages:
	- $TC18.5.9$
	- $Tk8.5.9$
	- $-Tix8.4.3$
	- $\blacksquare$  Togl-1.7

It should be noted that Tcl may not work for combinations of versions of tk, Tix and Togl which deviate from the ones given above. In other words, there is not only a dependency of tcl on tk, Tix and Togl, but also on the combination of versions of the aforementioned packages.

 *Netgen*. Netgen 5.1 from Tab. [3](#page-10-0) has been tested and is also considered in the present installation instructions.

# *INSTALL MAC-SPECIFIC SOFTWARE*

Follow instructions in Section [5.](#page-20-0)

# *INSTALL TCL*

 *Installation path*. For the present instructions it is assumed that TCL is installed under the user defined path:

"tcl\_install\_path"=/Users/LOGNAME/TCL\_INSTALL.

Accordingly, TCL will be installed in directory "TCL\_INSTALL" under your home directory: /Users/LOGNAME. Create directory "TCL\_INSTALL" with the Finder or Terminal commands: \$ cd /Users/LOGNAME <return>, \$ mkdir TCL\_INSTALL <return>. You may set the installation path depending on your needs.

For the subsequent installation of TCL the full path to the installation directory must be specified as given above. Replace, therefore, "tcl\_install\_path" in the instructions with: /Users/LOGNAME/TCL\_INSTALL

The libraries which are required for the GUI of Netgen are installed under the path: "tcl\_install\_path"/lib.

*Install Tcl from source*. Download version 8.5.9 from site:

[http://sourceforge.jp/projects/sfnet\\_tcl/downloads/Tcl/8.5.9/tcl8.5.9-src.tar.gz/](http://sourceforge.jp/projects/sfnet_tcl/downloads/Tcl/8.5.9/tcl8.5.9-src.tar.gz/)

The package: "tcl8.5.9-src.tar.gz" will be downloaded on your Desktop. Next, drag package from Desktop to your installation directory: "tcl\_install\_path", then unzip package by double clicking the package icon. The file system now looks as follows: "tcl\_install\_path"/tcl8.5.9, i.e. the source code of Tcl now is contained in folder: "tcl8.5.9".

Complete installation with Terminal commands (don't type in comments):

 $\text{\$ cd "tel install path" /Tcl8.5.9/unix *return* > # Go to directory "../tcl8.5.9/unix".}$ 

\$ ./configure --prefix="tcl\_install\_path" <return> # Configure, i.e. create Makefile.

followed by command sequence:  $\frac{1}{2}$  make  $\frac{1}{2}$ ,  $\frac{1}{2}$  make install  $\frac{1}{2}$  return to build and install Tcl.

Before re-compilation use command:  $\frac{1}{2}$  make distelean  $\le$ return $>$ , then re-configure. For further details consider README provided for Tcl.

*Install tk from source*. Download version 8.5.9 from site:

[http://de.sourceforge.jp/projects/sfnet\\_tcl/downloads/Tcl/8.5.9/tk8.5.9-src.tar.gz/](http://de.sourceforge.jp/projects/sfnet_tcl/downloads/Tcl/8.5.9/tk8.5.9-src.tar.gz/)

Either the package: "tk8.5.9-src.tar.gz" or: "tk8.5.9rc5-src.tar.gz" will be downloaded on your Desktop. Next, drag package from Desktop to your installation directory: "tcl\_install\_path", then unzip package by double clicking the package icon. The file system now looks as follows: "tcl\_install\_path"/tk8.5.9, i.e. the source code now is contained in folder: "tk8.5.9".

Complete installation with Terminal commands (don't type in comments):

 $\text{\$ cd "tcl install path" /tk8.5.9/unix *return*  $\#$  Goto directory ".../tk8.5.9/unix".$ 

# Configure, i.e. create Makefile:

\$ ./configure --prefix="tcl\_install\_path" --with-tcl="tcl\_install\_path"/lib <return>

followed by command sequence:  $\sinh(2\pi x) = \sinh(2\pi x)$  make install  $\sinh(2\pi x)$  to build and install Tk.

Before re-compilation use command:  $\frac{1}{2}$  make distelean  $\le$ return $>$ , then re-configure. For further details consider README provided for tk.

*Install Tix from source*. Download version 8.4.3 from site:

[http://de.sourceforge.jp/projects/sfnet\\_tix/downloads/tix/8.4.3/Tix8.4.3-src.tar.gz/](http://de.sourceforge.jp/projects/sfnet_tix/downloads/tix/8.4.3/Tix8.4.3-src.tar.gz/)

The package: "Tix8.4.3-src.tar.gz" will be downloaded on your Desktop. Next, drag package from Desktop to your installation directory: "tcl\_install\_path", then unzip package by double clicking the package icon. The file system now looks as follows: "tcl\_install\_path"/Tix8.4.3, i.e. the source code now is contained in folder: "Tix8.4.3".

Complete installation with Terminal commands (don't type in comments):

 $\text{\$ cd "tcl install path" / Tix8.4.3 < return>} \# \text{Goto directory "Tix8.4.3".}$ 

# Configure, i.e. create Makefile:

\$ ./configure --prefix="tcl\_install\_path" --with-tcl="tcl\_install\_path"/lib --with-tk="tcl\_install\_path"/lib LDFLAGS="-L/usr/X11/lib -lX11" <return>,

followed by command sequence: \$ make <return>, \$ make install <return> to build and install Tix.

Before re-compilation use command:  $\frac{1}{2}$  make distelean <return>, then re-configure. For more details consider the README of Tix.

*Install Togl from source*. Download version 1.7 from site:

[http://sourceforge.jp/projects/sfnet\\_togl/downloads/Togl/1.7/Togl-1.7.tar.gz/](http://sourceforge.jp/projects/sfnet_togl/downloads/Togl/1.7/Togl-1.7.tar.gz/)

The package: "Togl-1.7.tar.gz" will be downloaded on your Desktop. Next, drag package from Desktop to your installation directory: "tcl\_install\_path", then unzip package by double clicking package icon. The file system now looks as follows: "tcl\_install\_path"/Togl-1.7, i.e. the source code now is contained in folder: "Togl-1.7".

Next, open file "configure" (path: "tcl\_install\_path"/Togl-1.7/configure) and

replace:

 $XLIBSW=IX11$  in the following existing  $11$  line of file "configure":

echo "\${ECHO\_T}could not find any! Using -lX11." >&6 XLIBSW=-lX11 fi

with:

#### $XLIBSW="-"$ - $L/usr/X11/lib -1X11"$

Complete installation with Terminal commands (don't type in comments):

 $\text{\$ cd "tcl install path" /Togl-1.7 < return> # Goto directory "Togl-1.7".}$ 

# Configure, i.e. create Makefile:

 $\overline{a}$ <sup>11</sup>Note. Statement: XLIBSW=-1X11 appears twice in file "configure". Replace: XLIBSW=-1X11 in the above specified line only.

\$ ./configure --prefix="tcl\_install\_path" --with-tcl="tcl\_install\_path"/lib  $-i$ with-tk="tcl\_install\_path"/lib cppflags="-I/usr/X11/include" <return>

 $$$  make  $\le$ return $>$  # Build Togl.

\$ make install <return> # Install Togl.

# Next, **create soft link** in directory: "tcl\_install\_path"/lib/Togl1.7:

\$ cd "tcl\_install\_path"/lib/Togl1.7 <return> # Go to directory Togl1.7.

 $\sin$  -s libTogl1.7.dylib libTogl.dylib  $\sin$  + Create link.

Note on link: for the build of Netgen the library libTogl.dylib is required and the library libTogl1.7.dylib for the execution of Netgen.

Before re-compilation use command: \$ make distolean <ra>strature. For more details consider README provided for Togl.

# *INSTALL NETGEN WITH GUI*

 *Installation path and installation of Netgen files*. Follow steps 1 to 4 of the installation instructions in Section [7.7.](#page-28-0) Further required installation path, therefore (cf. step 1 in Section [7.7\)](#page-28-0):

"netgen install path".

- *Install Netgen with GUI according to step 5.2 in Section* [7.7.](#page-28-0) Use Terminal commands (don't type in comments):
	- \$ cd "netgen\_install\_path"/Netgen-5.1 <return> # Goto directory Netgen-5.1.
	- # Next, configure, i.e. create Makefile for installation under Mavericks, Yosemite or El Capitan.
	- # For **Mavericks** configure with command:
	- \$ ./configure --prefix="netgen\_install\_path" --with-tcl="tcl\_install\_path"/lib --with-tk="tcl\_install\_path"/lib --with-togl="tcl\_install\_path"/lib/Togl1.7 CPPFLAGS="-I/usr/X11/include" LDFLAGS="-L/usr/X11/lib -lGLU" <return>
	- # For **Yosemite** and El Capitan configure with command:
	- \$ ./configure --prefix="netgen\_install\_path" --with-tcl="tcl\_install\_path"/lib --with-tk="tcl\_install\_path"/lib --with-togl="tcl\_install\_path"/lib/Togl1.7  $CXX="usr/local/bin/g++" CPPFLAGS="-I/usr/X11/include" LDFLAGS="-L/usr/X11/lib$ lGLU -L/opt/local/lib/gcc49" <return>
	- # In comparison to the above configuration for Mavericks, therefore, for Yosemite the above marked (in blue) additional flags have to be set:  $CXX = \frac{\frac{1}{100}}{\frac{1}{100}}$  /s  $\frac{1}{100}$  sets the unmodified gcc 4.9 from Section [5.2](#page-20-2) for compilation and: -L/opt/local/lib/gcc49 the path to libraries of gcc 4.9, in particular to li-

brary: "libstdc++.a". Find or verify the aforementioned library-path on your Mac with the following find-command:

 $\text{\$}\$  sudo find / -name "libstdc++.a" <return>

 $#$  The screen output from the find-command then will look similar to this one:

"find: /dev/fd/3: Not a directory find: /dev/fd/4: Not a directory /opt/local/lib/gcc48/libstdc++.a /opt/local/lib/gcc49/libstdc++.a"

# The wanted path to library: "libstdc++.a" of gcc49, therefore, is: /opt/local/lib/gcc49. Accordingly, the path has to be set as outlined above in the configure-command for Yosemite.

# Next, compile and then install Netgen with the following commands:

 $\text{\$ sudo make}$  <return> # Build Netgen.

\$ sudo make install <return> # Install Netgen.

Before re-compilation use command:  $\frac{1}{2}$  make distolean  $\le$ return $>$ , then re-configure. For more details consider the README which is provided for Netgen.

The **Netgen-binaries** (executable "netgen", "ng\_vol" etc.) are installed under path: "netgen\_install\_path"/bin.

• *Set environment variables*. Set variables in your *bash profile as follows*:

 $\text{S}$  cd ~ <return> # Goto directory of bash profile (located in your home directory ~).

 $\text{\$ open-e}\$ .bash profile <return> # Opens .bash profile in TextEdit.

Next, insert the following three lines starting with "export" at the end of your .bash\_profile without comments:

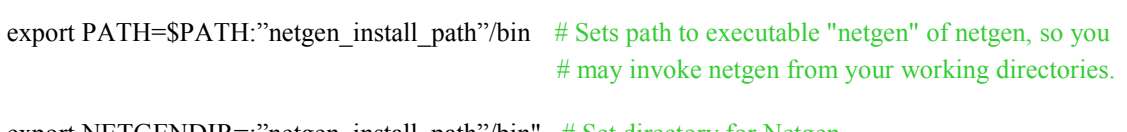

export NETGENDIR=:"netgen\_install\_path"/bin" # Set directory for Netgen.

export DYLD\_LIBRARY\_PATH=:"netgen\_install\_path"/lib/Togl1.7:"netgen\_install\_path"/lib: "netgen install path"/lib:"  $\#$  Set directory for libraries.

Next, save and close file .bash profile and then use the following Terminal commands to activate the new path settings:

\$ source .bash profile  $\le$ return $>$  # Activates previously set variables in your # bash\_profile.

 $\text{\$ echo } \text{SPATH} \leq \text{return} > \text{\# displays path settings. Check, if path:}$ # "netgen install path"/bin to executable of Netgen is set.

#### *LAUNCH NETGEN WITH GUI*

Use Terminal commands (don't type in comments):

 $\text{\$ cd working directory}$  < return>  $\#$  Goto your working directory (create one, if it not # already exists).

 $$ netgen <$ return $> #$  Launch Netgen.

After the last command the GUI of Netgen will open and you are able now to create some mesh.

#### *COMPLETE INSTALLATION OF NETGEN FOR CGX*

Continue installation of Netgen for cgx with step 6 in Section [7.7.](#page-28-0)